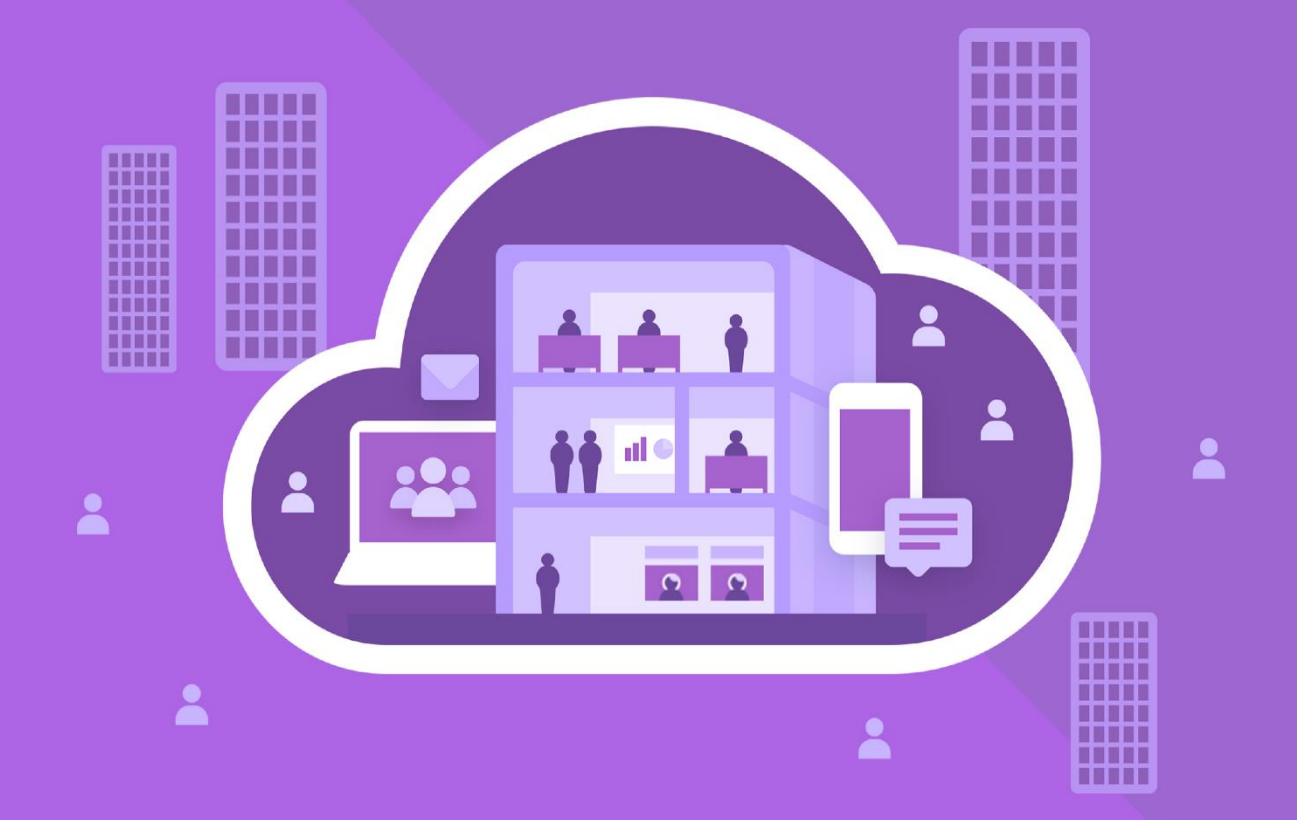

# МойОфис Частное Облако 2

# Руководство

# по администрированию

© ООО «НОВЫЕ ОБЛАЧНЫЕ ТЕХНОЛОГИИ», 2013–2022

#### **ООО «НОВЫЕ ОБЛАЧНЫЕ ТЕХНОЛОГИИ»**

### **ПРОГРАММНОЕ ОБЕСПЕЧЕНИЕ**

### **«МОЙОФИС ЧАСТНОЕ ОБЛАКО 2»**

### **РУКОВОДСТВО ПО АДМИНИСТРИРОВАНИЮ**

**2.1**

На 53 листах

**Москва 2022**

Все упомянутые в этом документе названия продуктов, логотипы, торговые марки и товарные знаки принадлежат их владельцам.

Товарные знаки «МойОфис» и «MyOffice» принадлежат ООО «НОВЫЕ ОБЛАЧНЫЕ ТЕХНОЛОГИИ».

Ни при каких обстоятельствах нельзя истолковывать любое содержимое настоящего документа как прямое или косвенное предоставление лицензии или права на использование товарных знаков, логотипов или знаков обслуживания, приведенных в нем. Любое несанкционированное использование этих товарных знаков, логотипов или знаков обслуживания без письменного разрешения их правообладателя строго запрещено.

# СОДЕРЖАНИЕ

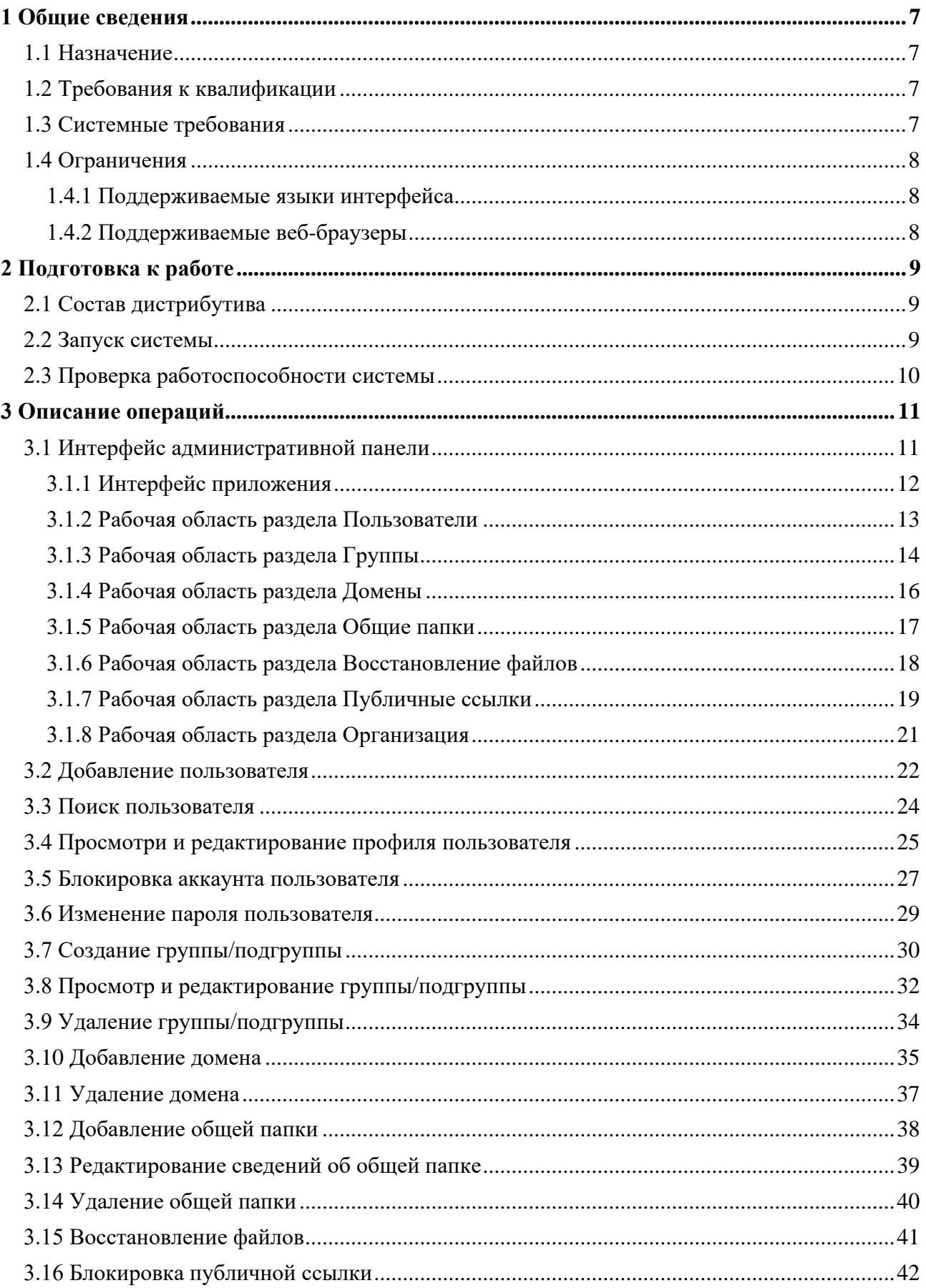

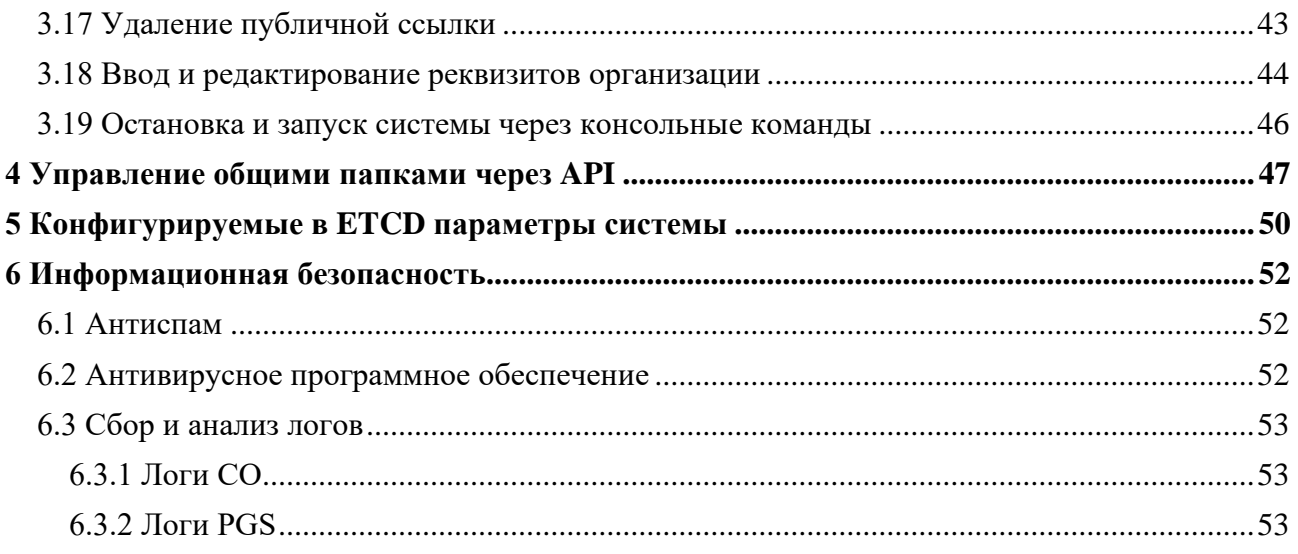

### **ПЕРЕЧЕНЬ СОКРАЩЕНИЙ**

В настоящем документе используются следующие сокращения:

### **Таблица 1 – Сокращения и расшифровки**

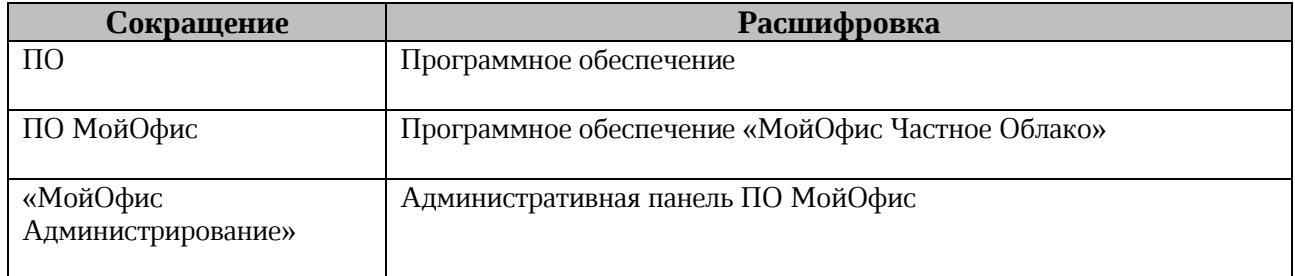

#### <span id="page-6-0"></span>**1 ОБЩИЕ СВЕДЕНИЯ**

#### <span id="page-6-1"></span>**1.1 Назначение**

Административная панель системы хранения – веб-интерфейс для управления пользователями, группами, общими папками, доменами и тенантами.

Функции ПО МойОфис описаны в документе «МойОфис Частное Облако. Функциональные возможности».

#### <span id="page-6-2"></span>**1.2 Требования к квалификации**

Пользователь «МойОфис Администрирование» должен иметь:

- ‒ навык работы с одним (или несколькими) веб-браузерами, используемыми в организации и перечисленными в документе «МойОфис Частное Облако. Системные требования»;
- ‒ навык работы со стандартными офисными приложениями;
- ‒ навыки администрирования информационных систем.

#### <span id="page-6-3"></span>**1.3 Системные требования**

Перечень требований к программному и аппаратному обеспечению приведен в документе «МойОфис Частное Облако. Системные требования».

### <span id="page-7-0"></span>**1.4 Ограничения**

#### <span id="page-7-1"></span>**1.4.1 Поддерживаемые языки интерфейса**

- ‒ русский;
- ‒ английский;
- ‒ французский;
- ‒ испанский;
- ‒ португальский.

#### <span id="page-7-2"></span>**1.4.2 Поддерживаемые веб-браузеры**

Перечень поддерживаемых веб-браузеров указан в документе «МойОфис Частное Облако. Системные требования».

#### <span id="page-8-0"></span>**2 ПОДГОТОВКА К РАБОТЕ**

#### <span id="page-8-1"></span>**2.1 Состав дистрибутива**

Пользователи получают доступ к «МойОфис Администрирование» с помощью веб-браузера.

#### <span id="page-8-2"></span>**2.2 Запуск системы**

Для запуска «МойОфис Администрирование»:

Откройте веб-браузер при активном сетевом подключении.

Введите адрес административной панели ПО МойОфис в адресную строку веб-браузера и перейдите по ссылке.

#### **или**

– введите адрес вида: https://mydomain.ru/, в адресную строку веб-браузера и перейдите на страницу авторизации ПО МойОфис;

– авторизуйтесь и нажмите на гиперссылку **Администрирование** для перехода к административной панели (см. [Рисунок](#page-8-3) 1):

<span id="page-8-3"></span>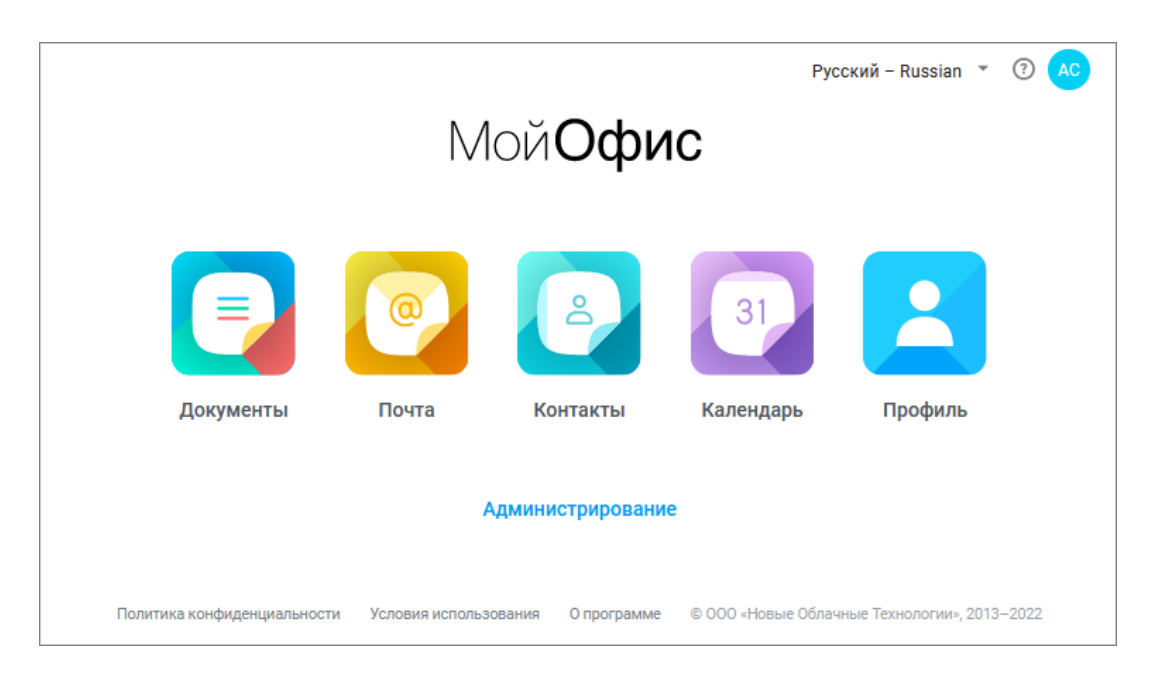

Рисунок 1 – Переход к административной панели ПО МойОфис

#### <span id="page-9-0"></span>**2.3 Проверка работоспособности системы**

Административная панель ПО МойОфис считается работоспособной, если в результате действий пользователя, изложенных в разделе [2.2,](#page-8-2) на экране монитора отобразилась стартовая страница входа в «МойОфис Администрирование» без выдачи сообщений о сбое в работе (см. [Рисунок 2\)](#page-9-1):

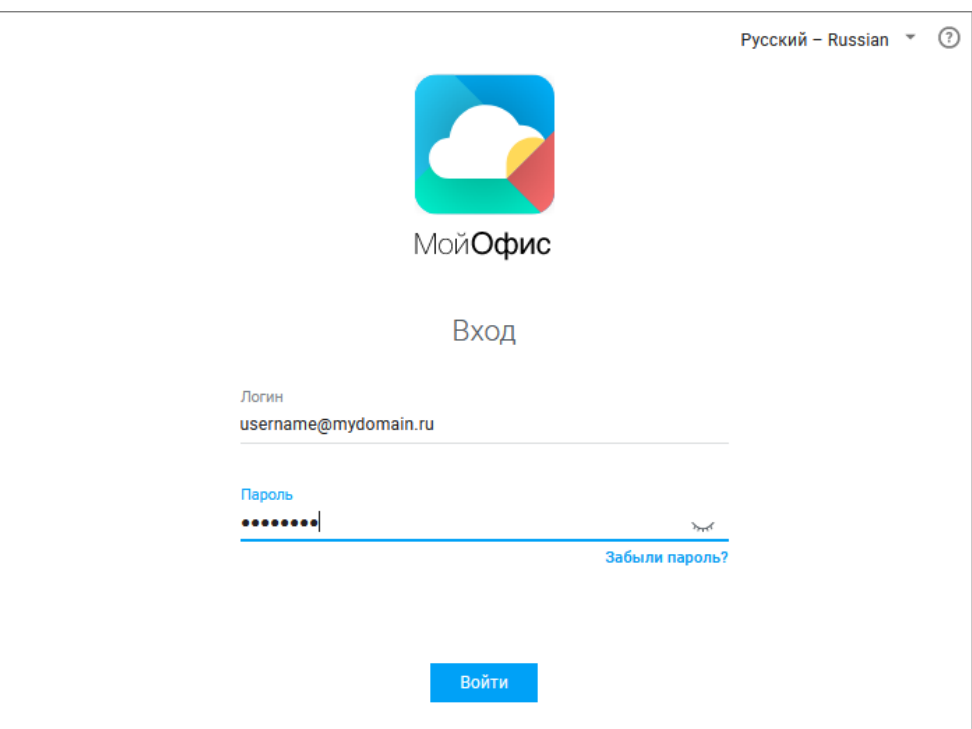

<span id="page-9-1"></span>Рисунок 2 ‒ Стартовая страница

#### <span id="page-10-0"></span>**3 ОПИСАНИЕ ОПЕРАЦИЙ**

#### <span id="page-10-1"></span>**3.1 Интерфейс административной панели**

На стартовой странице входа в «МойОфис Администрирование» представлены (см. [Рисунок 3\)](#page-10-2):

- ‒ кнопка смены языка, с возможностью выбрать из выпадающего списка;
- ‒ кнопка (**Справка**), предоставляющая возможность обратиться в службу поддержки;
- ‒ поля для ввода логина (**Логин или Email**) и пароля (для зарегистрированных в ПО МойОфис пользователей с ролью «Администратор»);
- ‒ кнопка **Войти**.

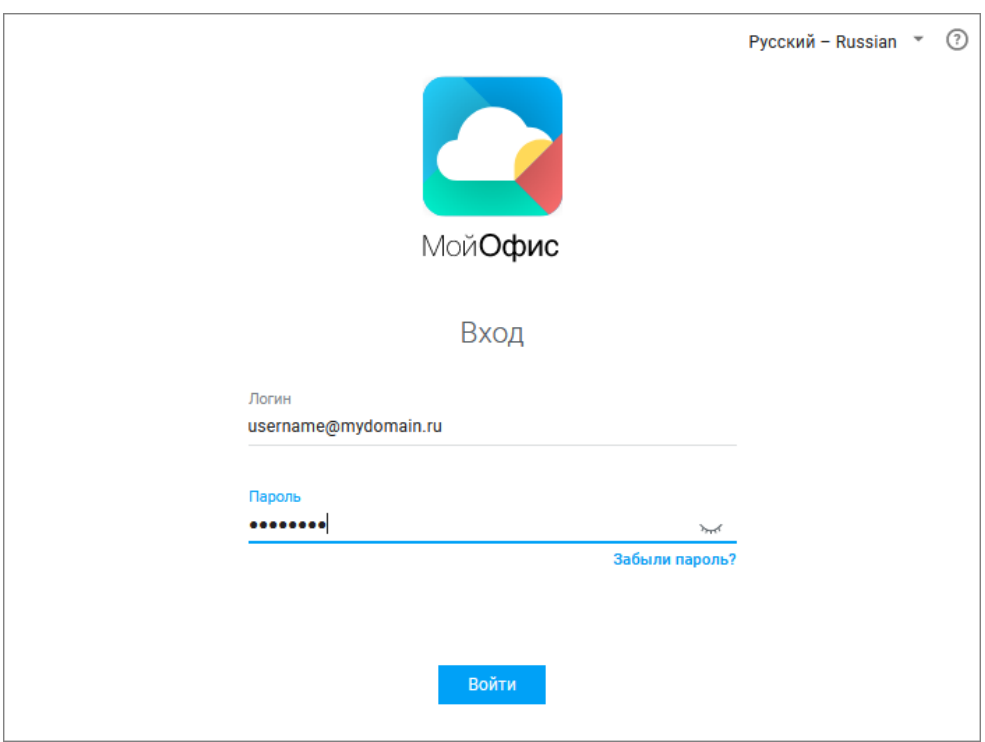

<span id="page-10-2"></span>Рисунок 3 – Стартовая страница

#### **3.1.1 Интерфейс приложения**

<span id="page-11-0"></span>На главной странице «МойОфис Администрирование» по умолчанию отображается раздел **Пользователи**. Интерфейс раздела содержит (см. [Рисунок 4\)](#page-11-1):

|            | <b>B</b> | Пользователи             | $\bigoplus$   | Новый пользователь                              |                 |            |                        | $\Omega$<br>Поиск |   | $\times$ |                          |
|------------|----------|--------------------------|---------------|-------------------------------------------------|-----------------|------------|------------------------|-------------------|---|----------|--------------------------|
|            | å        | Группы                   |               | Имя                                             | Отчество        | Фамилия    | E-mail                 |                   |   | Действия | $\hat{}$                 |
|            | ⊠        | Домены                   |               |                                                 |                 |            |                        |                   |   |          |                          |
|            | ▱        | Общие папки              | pp            | postmaster                                      |                 | postmaster | postmaster@myoffice.ru |                   | ô | ◢        |                          |
|            | $\circ$  | Восстановление<br>файлов | P             | Prim                                            |                 | Unus       | primus@myoffice.ru     |                   | ô | L.       |                          |
| $\bigcirc$ | ⊖        | Публичные ссылки         | $\Box M$      | Пользователь                                    |                 | МойОфис    | pushkin@myoffice.ru    |                   | ô |          | $\overline{\phantom{a}}$ |
| ₿          | 匭        | Организация              | $-1$<br>$\lt$ | 5<br>$\overline{2}$<br>3<br>6<br>$\overline{4}$ | $7 \rightarrow$ |            |                        |                   |   |          |                          |

Рисунок 4 ‒ Главная страница «МойОфис Администрирование»

<span id="page-11-1"></span>Навигационное меню, включающее разделы: **Пользователи**, **Группы**, **Домены**, **Общие папки**, **Восстановление файлов, Публичные ссылки, Организация**.

Рабочую область, отображающую содержимое разделов.

- Кнопку (**Поменять язык**).
- Кнопку (**Выйти**).

Состав интерфейса остальных разделов аналогичен интерфейсу раздела **Пользователи**, и отличается только данными, отображаемыми в рабочей области.

#### **3.1.2 Рабочая область раздела Пользователи**

<span id="page-12-0"></span>Рабочая область раздела **Пользователи** содержит следующие элементы (см. [Рисунок 4\)](#page-11-1):

Кнопка **Новый пользователь**, предназначенная для добавления нового пользователя.

6. Поисковая строка.

Таблица с информацией о пользователях ПО МойОфис. По умолчанию в ней отображаются следующие данные:

– аватар пользователя (формируется автоматически на основе данных, введенных в полях **Имя** и **Фамилия**);

– **Имя** – имя пользователя;

– **Отчество** – отчество пользователя;

– **Фамилия** – фамилия пользователя;

– **Email** – адрес электронной почты пользователя ПО МойОфис;

– кнопка (**Заблокировать**)/ (**Разблокировать**) блокировки/разблокировки аккаунта пользователя;

– кнопка (**Редактировать**) редактирования данных пользователя.

#### **3.1.3 Рабочая область раздела Группы**

<span id="page-13-0"></span>Рабочая область раздела **Группы** визуально разделена на две части (см. [Рисунок 5\)](#page-13-1):

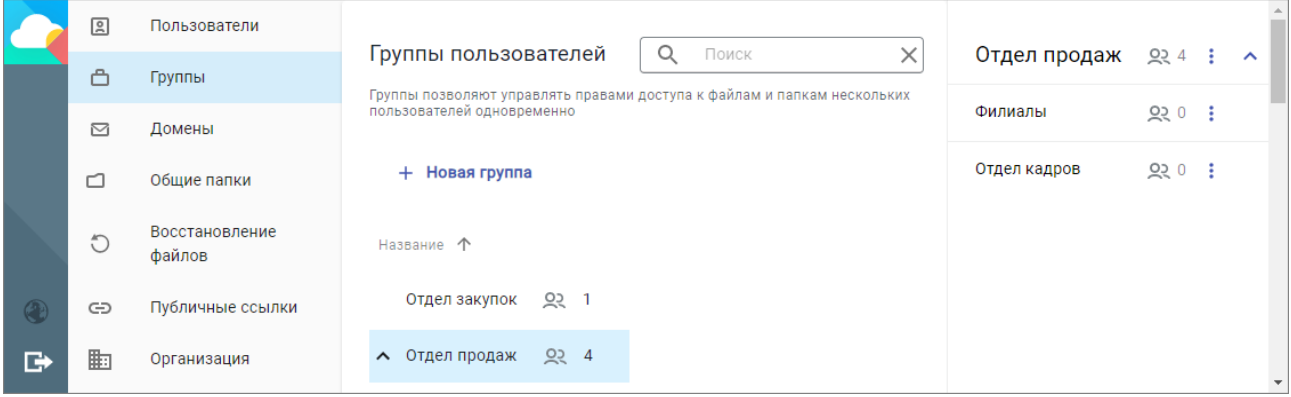

Рисунок 5 ‒ Рабочая область Группы

<span id="page-13-1"></span>В левой части рабочей области находится:

1. Поисковая строка.

2. Кнопка  $+$  Новая группа, предназначенная для создания новой группы/подгруппы.

Перечень созданных групп (включая подгруппы).

Кнопка  $\bigwedge/\bigvee$ , позволяющая развернуть/свернуть список подгрупп, входящих в группу. Кнопка отображается при наличии подгрупп в группе.

Данные о количестве пользователей в группе/подгруппе. Количество пользователей в группе отображается без учета пользователей в подгруппах.

После выбора группы/подгруппы в правой части рабочей области отображается:

Название выбранной группы/подгруппы.

Данные о количестве пользователей в группе/подгруппе. Количество пользователей в группе отображается без учета пользователей в подгруппах.

8. Кнопка • дополнительного меню, позволяющая редактировать или удалить выбранную группу/подгруппу.

Кнопка  $\bigwedge/\bigvee$ , позволяющая развернуть/свернуть список пользователей, входящих

в группу/подгруппу. Кнопка отображается при наличии пользователей в группе/подгруппе.

Перечень подгрупп (при наличии), входящих в группу.

#### **3.1.4 Рабочая область раздела Домены**

<span id="page-15-0"></span>Рабочая область раздела **Домены** визуально разделена на две части (см. [Рисунок 6\)](#page-15-1):

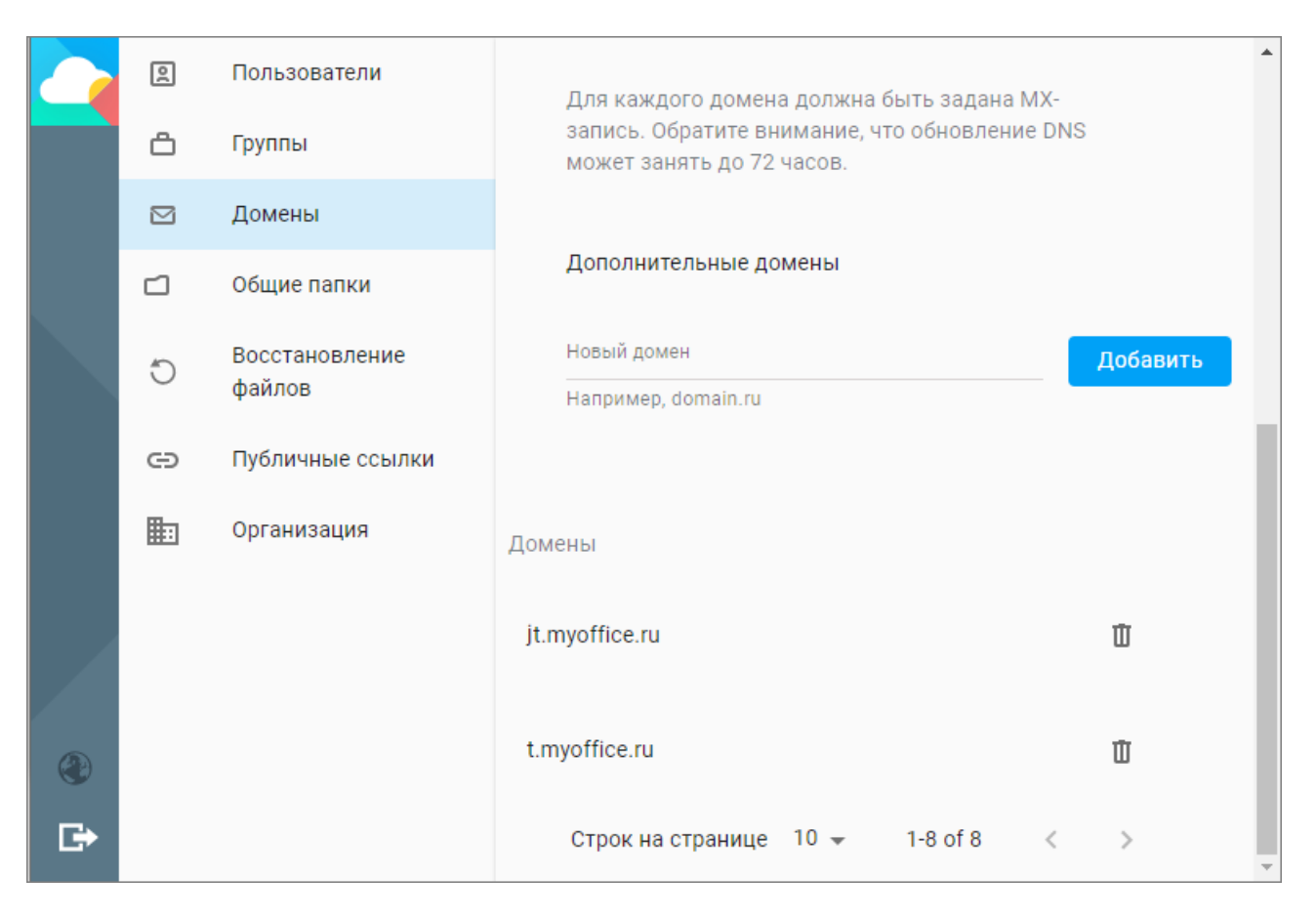

Рисунок 6 ‒ Рабочая область Домены

<span id="page-15-1"></span>В верхней части рабочей области находится:

- ‒ блок информации о необходимости наличия MX-записи для каждого домена;
- ‒ поле для указания имени нового домена и кнопка **Добавить**: предназначены для добавления дополнительных доменов.

В нижней части рабочей области расположен перечень доменов, содержащий названия добавленных дополнительных доменов и кнопку удаления (**Удалить**) для каждого из доменов в списке.

#### **3.1.5 Рабочая область раздела Общие папки**

<span id="page-16-0"></span>Рабочая область раздела **Общие папки** содержит следующие элементы (см. [Рисунок 7\)](#page-16-1):

|            | <b>a</b>    | Пользователи                    | $\bigoplus$<br>Новая папка        |          |                | Общее использование квоты    |          |  |                     |  |
|------------|-------------|---------------------------------|-----------------------------------|----------|----------------|------------------------------|----------|--|---------------------|--|
|            | Ô           | Группы                          |                                   |          |                | 0.41Gb of 10.00Gb 4.10%      |          |  |                     |  |
|            | $\boxtimes$ | Домены                          | Название                          | Владелец | E-mail         | Использовано<br><b>KBOTH</b> | Действия |  | $\hat{\phantom{a}}$ |  |
|            | ⊂           | Общие папки                     | Отдел аналитики и<br>исследований | Павел А  | pa@myoffice.ru | $0.00$ Gb of                 |          |  |                     |  |
|            | $\circ$     | Восстановление                  |                                   |          |                | 10.00Gb                      |          |  |                     |  |
|            |             | файлов                          | Отдел продаж                      | Павел А  | pa@myoffice.ru | $0.00$ Gb of<br>10.00Gb      |          |  |                     |  |
| $\bigcirc$ | ⊖<br>勵      | Публичные ссылки<br>Организация | Отдел корпоративного<br>обучения  | Павел А  | pa@myoffice.ru | $0.00$ Gb of<br>10.00Gb      |          |  |                     |  |
| ₿          |             |                                 | Консалтинговый отдел              | Павел А  | pa@myoffice.ru | $0.00$ Gb of<br>10.00Gb      |          |  |                     |  |

Рисунок 7 – Рабочая область Общие папки

<span id="page-16-1"></span>Кнопка **Новая папка**, предназначенная для создания новой общей папки (папки первого уровня).

Информация о суммарном использовании общей квоты.

Таблица с информацией об имеющихся папках первого уровня. По умолчанию в ней отображаются следующие данные:

- **Название** название общей папки;
- **Владелец** имя и фамилия пользователя ПО МойОфис владельца папки;
- **Email** адрес электронной почты владельца папки;
- **Использовано квоты** об использовании выделенной для папки квоты;
- кнопка (**Удалить папку**) удаления общей папки;

– кнопка (**Редактировать папку**) редактирования данных общей папки.

Внутри раздела **Общие папки** администратор системы может создать папки первого уровня и назначить для них владельцев. Администратор тенанта может видеть список этих папок и владельца каждой из них. Пользователи хранилища документов могут увидеть раздел **Общие папки** после создания хотя бы одной общей папки для тенанта.

#### **3.1.6 Рабочая область раздела Восстановление файлов**

<span id="page-17-0"></span>Рабочая область раздела **Восстановление файлов** визуально разделена на две части (см. [Рисунок 8\)](#page-17-1):

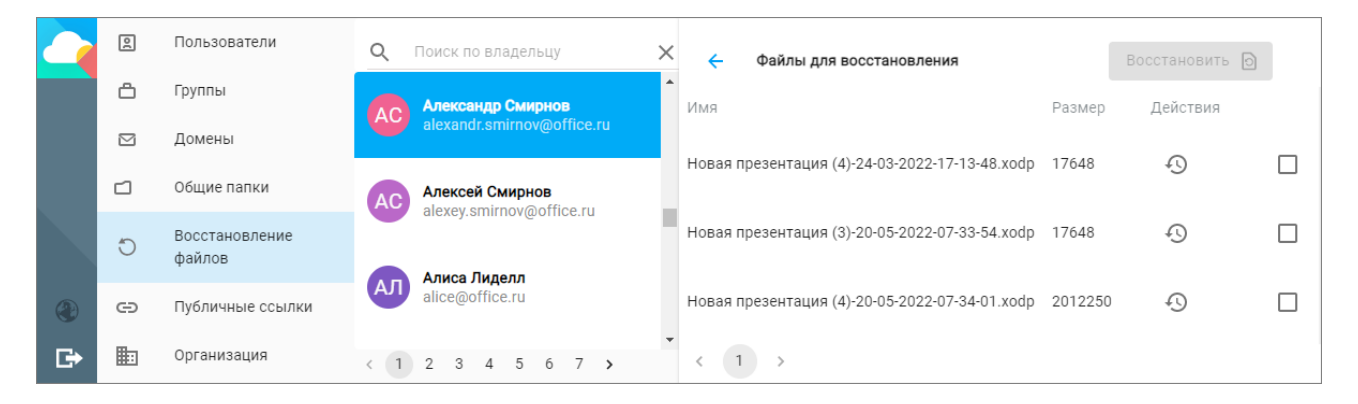

Рисунок 8 ‒ Рабочая область Восстановление файлов

<span id="page-17-1"></span>В левой части рабочей области находится:

- ‒ поисковая строка, предназначенные для поиска пользователя владельца файлов, которые необходимо восстановить;
- ‒ список пользователей.

В правой части рабочей области находится список файлов, удаленных за последние 30 календарных дней и доступных для восстановления. Длительность хранения файлов может быть изменена (см. раздел [«Конфигурируемые в ETCD](#page-49-0) параметры системы»).

Список файлов отображается после выбора пользователя в левой части рабочей области.

#### **3.1.7 Рабочая область раздела Публичные ссылки**

<span id="page-18-0"></span>Рабочая область раздела **Публичные ссылки** содержит следующие элементы (см. [Рисунок 9\)](#page-18-1):

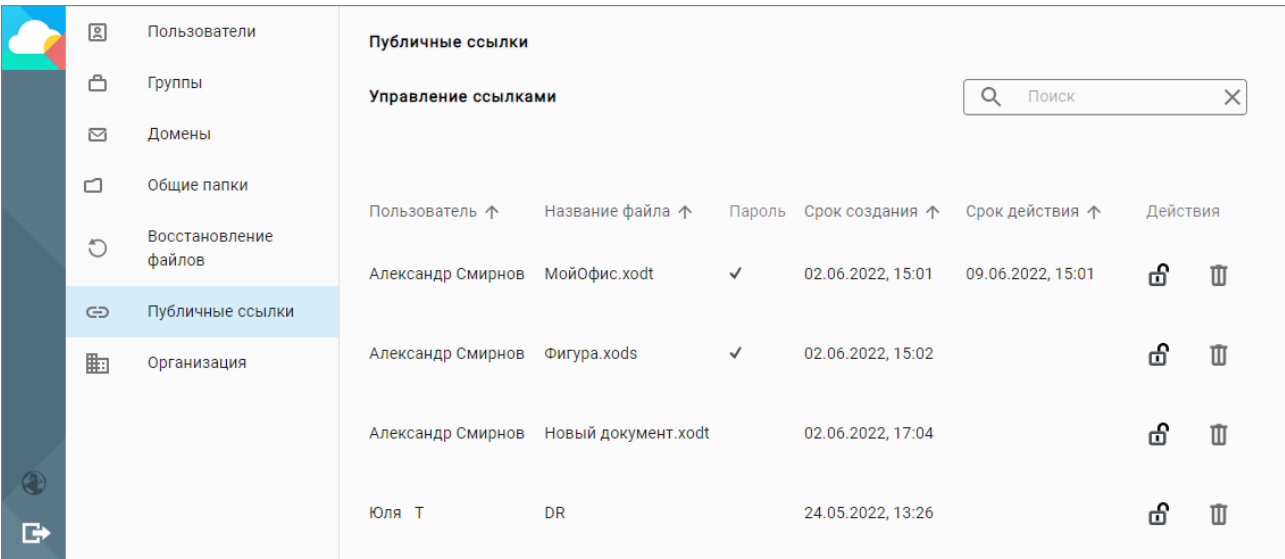

Рисунок 9 – Рабочая область Публичные ссылки

#### <span id="page-18-1"></span>Поисковая строка.

Таблица с информацией об имеющихся публичных ссылках. По умолчанию в ней отображаются следующие данные:

– **Пользователь** – имя и фамилия пользователя, создавшего публичную ссылку;

– **Название файла** – название объекта (файла или папки), для которого была создана публичная ссылка;

– **Пароль** – пароль для доступа к объекту по публичной ссылке (если он был задан при создании ссылки);

– **Срок действия** – срок действия публичной ссылки (если он был задан при создании ссылки);

– **Действия – Заблокировать**/**Разблокировать** (см. раздел [«Блокировка публичной](#page-41-0)  [ссылки»](#page-41-0)) или **Удалить** (см. раздел [«Удаление публичной ссылки»](#page-42-0)) публичную ссылку.

Список публичных ссылок может быть отсортирован по имени пользователя, создавшего ссылку, названию файла, дате создания или сроку действия ссылки. Для сортировки списка нажмите на название соответствующего столбца.

#### **3.1.8 Рабочая область раздела Организация**

<span id="page-20-0"></span>Рабочая область раздела **Организация** содержит данные по организации: название, контактные данные службы поддержки (электронный адрес и телефон), а также настройки SMTP-сервера (см. [Рисунок 10\)](#page-20-1):

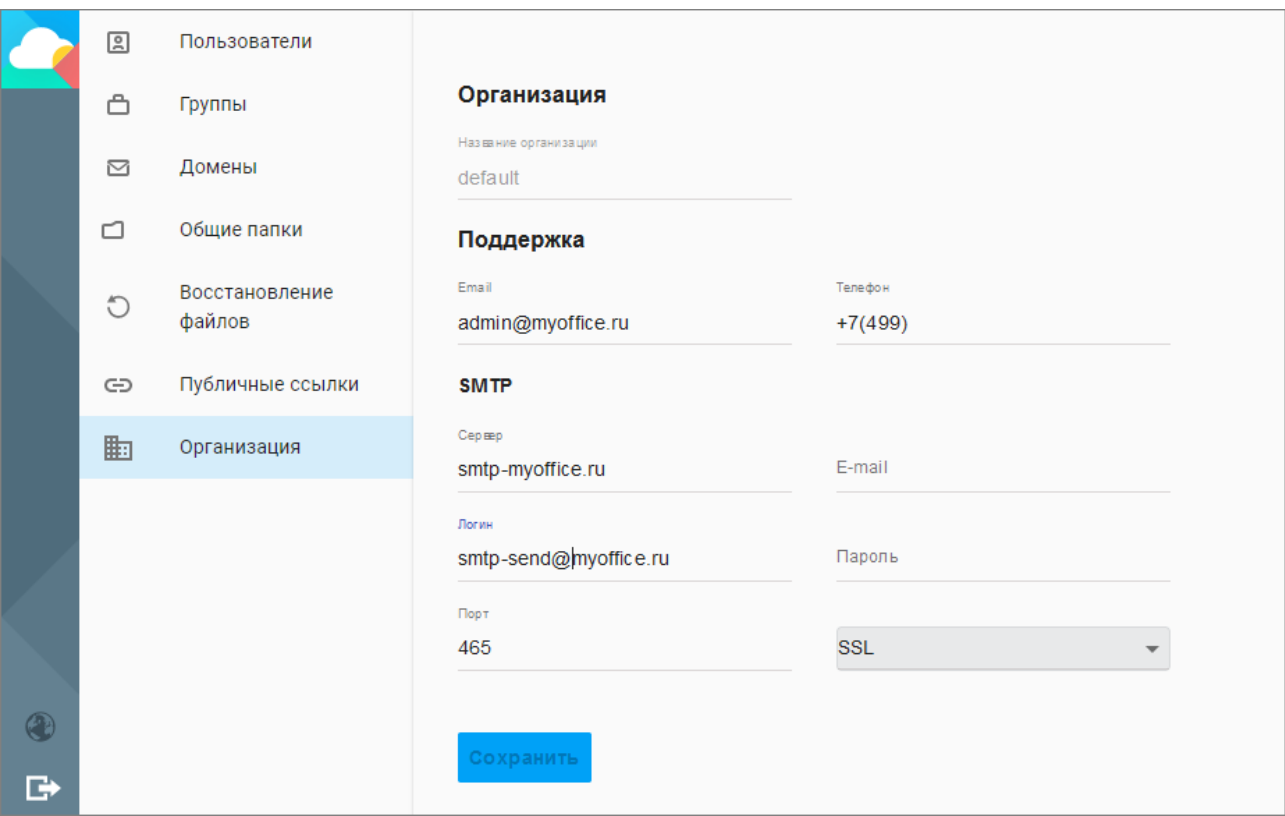

<span id="page-20-1"></span>Рисунок 10 ‒ Рабочая область Организация

#### <span id="page-21-0"></span>**3.2 Добавление пользователя**

Для создания нового пользователя перейдите в раздел **Пользователи** и нажмите кнопку **Новый пользователь**. На экране откроется окно ввода данных нового пользователя (см. [Рисунок 11\)](#page-21-1):

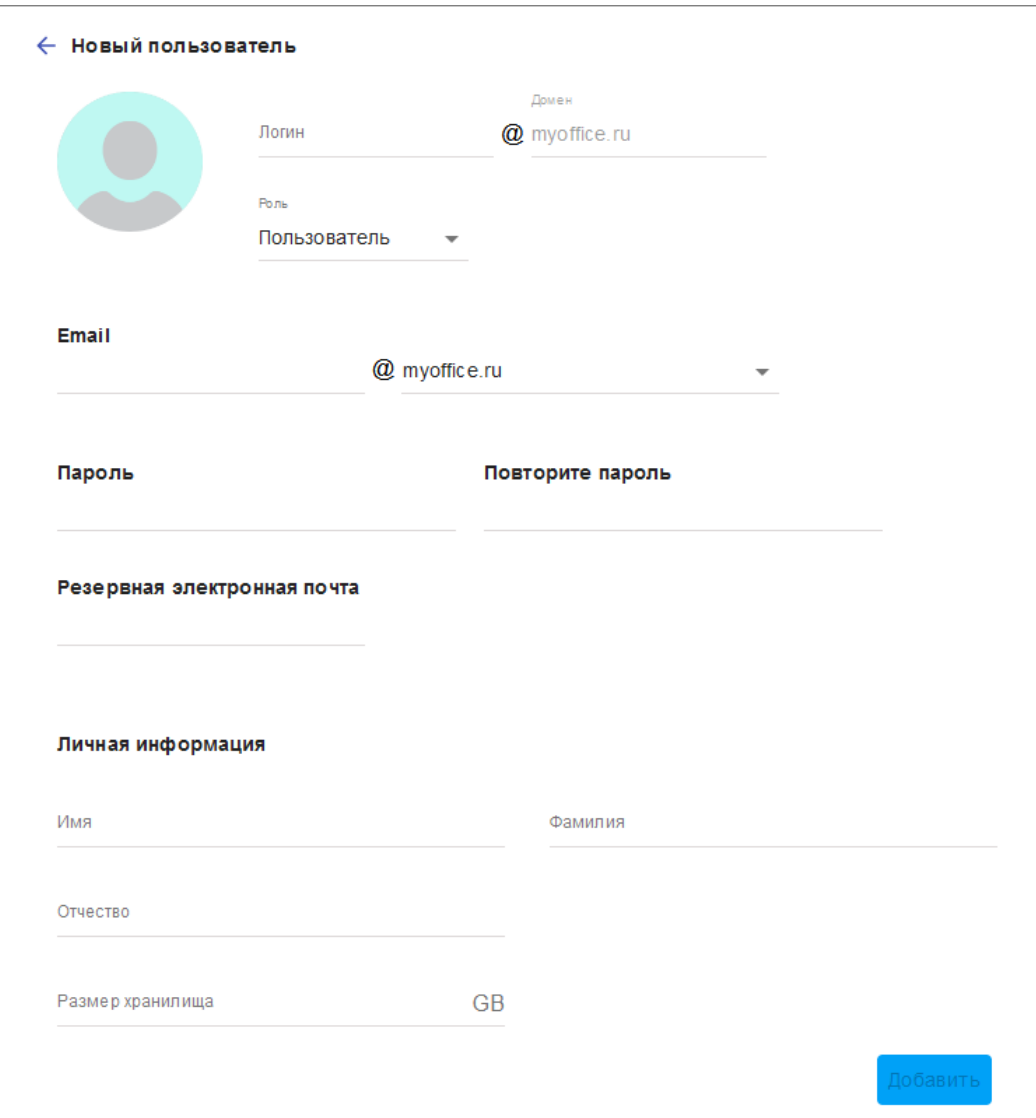

<span id="page-21-1"></span>Рисунок 11 – Окно ввода данных нового пользователя

Заполните форму, указав следующие данные:

Вручную заполните поле **Логин** (всегда создается в домене по умолчанию). Логин пользователя должен быть уникальным (не дублировать существующий), содержать не менее 3 и не более 60 символов, нельзя использовать пробел, восклицательный/вопросительный знак или другие спецсимволы, разрешено использование нижнего подчеркивания и точки. Общий вид должен удовлетворять регулярному выражению.

Из выпадающего списка выберите роль: Пользователь или Администратор.

Вручную заполните поле **E-mail** (укажите имя учетной записи) и выберите домен из выпадающего списка. E-mail пользователя должен быть уникальным (не дублировать существующий). В поле не могут использоваться пробел, точки в начале и в конце локальной и доменной части, две точки подряд, а также спецсимволы: " $\mathcal{N}_2$  () [ ] \; : , < >.

Введите и повторите пароль пользователя для доступа к почтовому ящику (при необходимости). Пароль должен содержать не менее 6 и не более 128 символов и содержать хотя бы одну цифру, в поле могут использоваться спецсимволы: . - \_ ! @ # \$  $\%$   $\wedge$   $\&$   $*$  (). Пароль не должен содержать кириллицу, общий вид должен удовлетворять регулярному выражению.

Введите дополнительный адрес электронной почты пользователя в поле **Резервная электронная почта**. В поле не могут использоваться пробел, восклицательный/вопросительный знак или другие спецсимволы, разрешено использование нижнего подчеркивания и точки.

Заполните поля блока **Личная информация**, указав фамилию и имя пользователя, а также доступный объем дискового пространства.

Нажмите кнопку **Добавить** для создания пользователя с указанными данными или кнопку  $\leftarrow$ , расположенную в левом верхнем углу формы ввода, для отмены создания пользователя.

В результате операции новый пользователь будет отображен в списке пользователей.

#### <span id="page-23-0"></span>**3.3 Поиск пользователя**

Для поиска пользователя перейдите в раздел **Пользователи**, введите запрос в поисковую строку, расположенную в верхней части рабочей области, и нажмите кнопку или клавишу **Enter** на клавиатуре.

Результат, соответствующий введенному запросу, будет отображен в списке пользователей под строкой поиска, над списком найденных пользователей появится надпись **Результат поиска** (см. [Рисунок 12\)](#page-23-1):

|         | ▣         | Пользователи                    |    | <b>(+)</b> Новый пользователь |          |         |                              | Q | Александр |          | $\times$ |
|---------|-----------|---------------------------------|----|-------------------------------|----------|---------|------------------------------|---|-----------|----------|----------|
|         | Ô         | Группы                          |    | Результат поиска              |          |         |                              |   |           |          |          |
|         | $\boxdot$ | Домены                          |    | Имя                           | Отчество | Фамилия | E-mail                       |   |           | Действия |          |
|         | ▱         | Общие папки                     | AC | Александр                     |          | Смирнов | alexandr.smirnov@myoffice.ru |   |           | ô        |          |
| $\odot$ | $\circ$   | <b>Восстановление</b><br>файлов |    |                               |          |         |                              |   |           |          |          |
| Ռ       | 脚         | Организация                     |    |                               |          |         |                              |   |           |          |          |

Рисунок 12 – Поиск пользователя

<span id="page-23-1"></span>Найденные учетные записи можно просмотреть или отредактировать (см. раздел [3.4\)](#page-24-0), а также заблокировать (см. раздел [3.5\)](#page-26-0). Если карточка пользователя была открыта для просмотра или редактирования, то после ее закрытия на экране снова отобразится список с результатами поиска.

Для сброса данных в поисковой строке нажмите кнопку в строке поиска.

#### <span id="page-24-0"></span>**3.4 Просмотри и редактирование профиля пользователя**

Для просмотра или редактирования профиля пользователя перейдите в раздел **Пользователи**, найдите нужного пользователя в общем списке и нажмите кнопку (**Редактировать**) в строке с данными пользователя.

В открывшемся окне профиля пользователя доступны следующие изменения (см. [Рисунок 13\)](#page-25-0):

Роль пользователя.

Адрес электронной почты пользователя ПО МойОфис (требования к E-mail пользователя указаны в разделе [3.2\)](#page-21-0).

Пароль пользователя для доступа к почтовому ящику (требования к паролю указаны в разделе [3.2\)](#page-21-0).

Адрес резервной электронной почты.

Редактирование и удаление общих папок (см разделы [3.13](#page-38-0) и [3.14\)](#page-39-0), для которых пользователь является администратором. Раздел отображается только при наличии общих папок, для которых пользователь является администратором.

Поля блока **Личная информация**, в том числе доступный размер хранилища.

При редактировании данных запрещено использовать любые спецсимволы, кроме нижнего подчеркивания и точки.

Нажмите кнопку **Обновить** для сохранения изменений или кнопку ←, расположенную в левом верхнем углу окна профиля, для выхода без изменений.

Если при редактировании были изменены данные в полях **Имя** и/или **Фамилия**, то для профиля пользователя будет автоматически сформирован новый аватар, содержащий начальные буквы имени и фамилии. Новый аватар будет отображаться в приложениях ПО МойОфис.

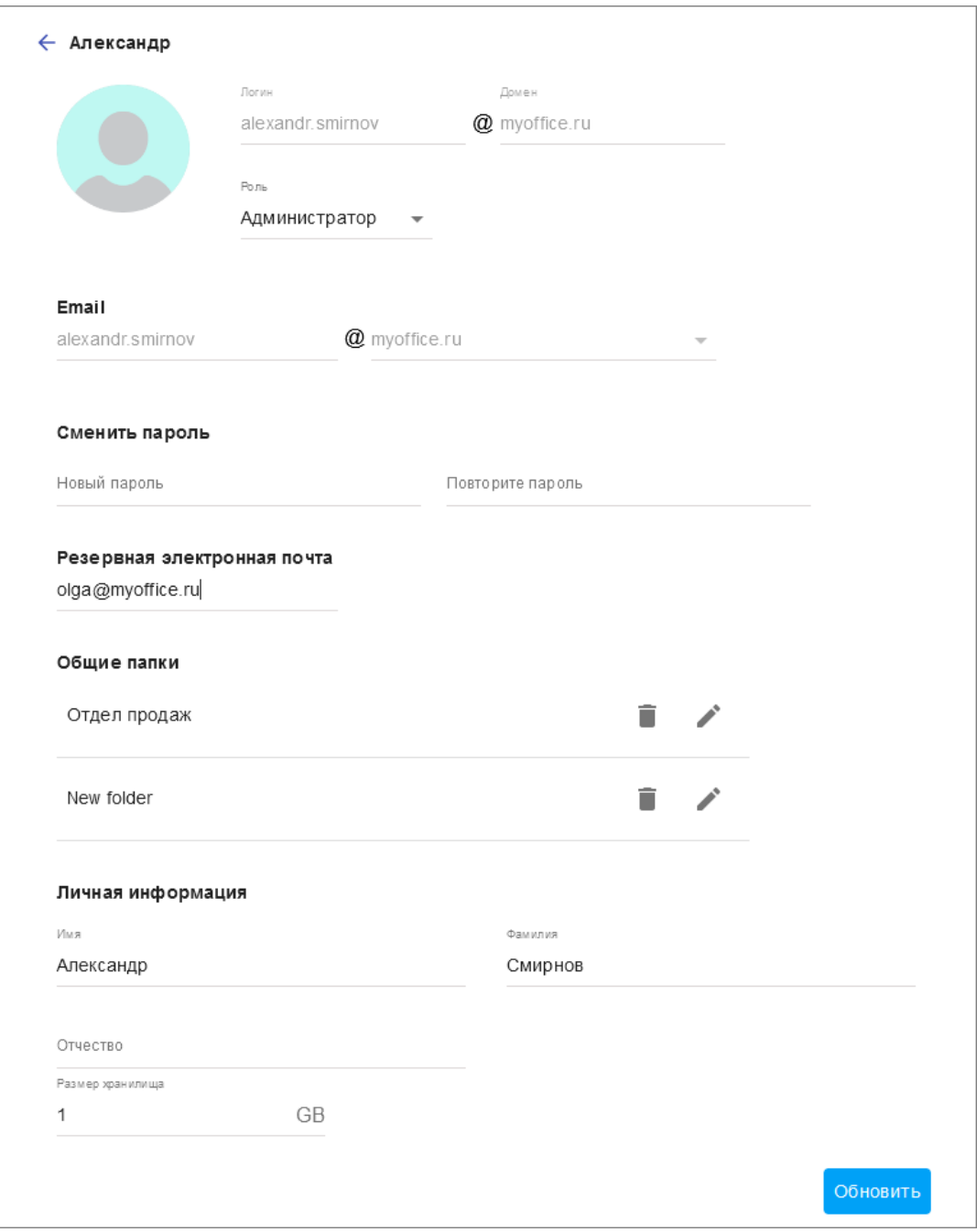

<span id="page-25-0"></span>Рисунок 13 ‒ Редактирование профиля пользователя

#### <span id="page-26-0"></span>**3.5 Блокировка аккаунта пользователя**

Для того чтобы заблокировать аккаунт пользователя ПО МойОфис перейдите в раздел **Пользователи**:

Найдите его запись в списке пользователей.

Нажмите кнопку (**Заблокировать**) в строке с его именем.

Подтвердите необходимость блокировки в открывшемся диалоговом окне (см. [Рисунок](#page-26-1) 14):

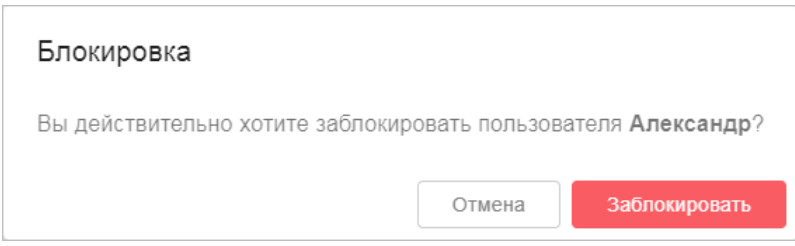

Рисунок 14 – Блокировка пользователя

<span id="page-26-1"></span>После блокировки аккаунта кнопка (**Заблокировать**) в строке с именем пользователя изменит вид на (**Разблокировать**), данные пользователя не будут отображаться в приложениях ПО МойОфис.

В случае блокировки пользователя, являющегося администратором общей папки, в диалоговом окне подтверждения блокировки появится предупреждающая надпись о том, что пользователь является владельцем (администратором) общей папки. права администрирования такой папки автоматически перейдут администратору тенанта. Администратор тенанта может передать управление общей папкой любому другому активному пользователю внутри тенанта (см. раздел [3.13\)](#page-38-0).

Пользователь с правами **Администратор** не может заблокировать собственный аккаунт. При попытке заблокировать собственный аккаунт операция будет прервана, на экран будет выведено соответствующее предупреждение.

Для разблокировки аккаунта пользователя нажмите кнопку (**Разблокировать**) в строке с именем заблокированного пользователя и подтвердите необходимость разблокировки в открывшемся диалоговом окне (см. [Рисунок 15\)](#page-27-0):

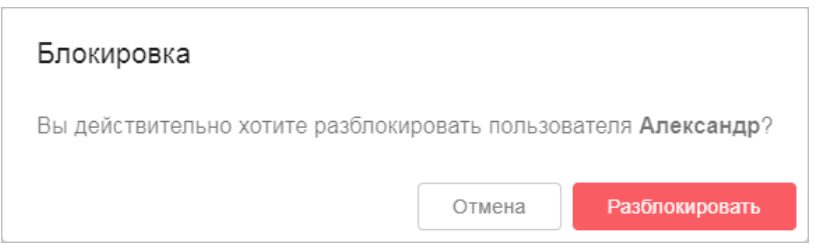

Рисунок 15 – Разблокировка пользователя

<span id="page-27-0"></span>После разблокировки данные пользователя снова отобразятся в приложениях ПО МойОфис.

#### <span id="page-28-0"></span>**3.6 Изменение пароля пользователя**

Для изменения пароля пользователя ПО МойОфис перейдите в разделе **Пользователи**:

Выберите в общем списке пользователя, пароль которого необходимо изменить.

В открывшемся окне профиля пользователя введите новый пароль пользователя в полях **Новый пароль** и **Повторите пароль**. Требования к паролю указаны в разделе [3.2.](#page-21-0)

21. Нажмите кнопку **Обновить** для сохранения изменений или кнопку ←, расположенную в левом верхнем углу окна профиля, для выхода без изменений.

В результате операции старый пароль считается истекшим по сроку годности. Текущие сессии пользователя на всех устройствах будут автоматически завершены. Для продолжения работы пользователю необходимо повторно авторизоваться, введя новый пароль.

При первой авторизации с новым паролем, полученным от администратора, пользователь будет автоматически перенаправлен на страницу смены пароля в целях безопасности доступа.

#### <span id="page-29-0"></span>**3.7 Создание группы/подгруппы**

Чтобы создать новую группу пользователей перейдите в раздел **Группы** и нажмите кнопку  $+$  Новая группа. На экране откроется окно ввода данных (см. [Рисунок 16\)](#page-29-1):

Из выпадающего списка выберите группу для создания подгруппы. При создании группы выберите значение «Верхний уровень» (установлено по умолчанию).

Введите имя создаваемой группы/подгруппы. Если группа с таким именем уже существует, то на форме появится предупреждающая надпись о дублировании названия, создание будет невозможным.

Добавьте участников группы/подгруппы из выпадающего списка пользователей.

Нажмите кнопку **Создать** для создания группы/подгруппы с указанным именем или кнопку **Отмена** для отмены создания группы и выхода без сохранения.

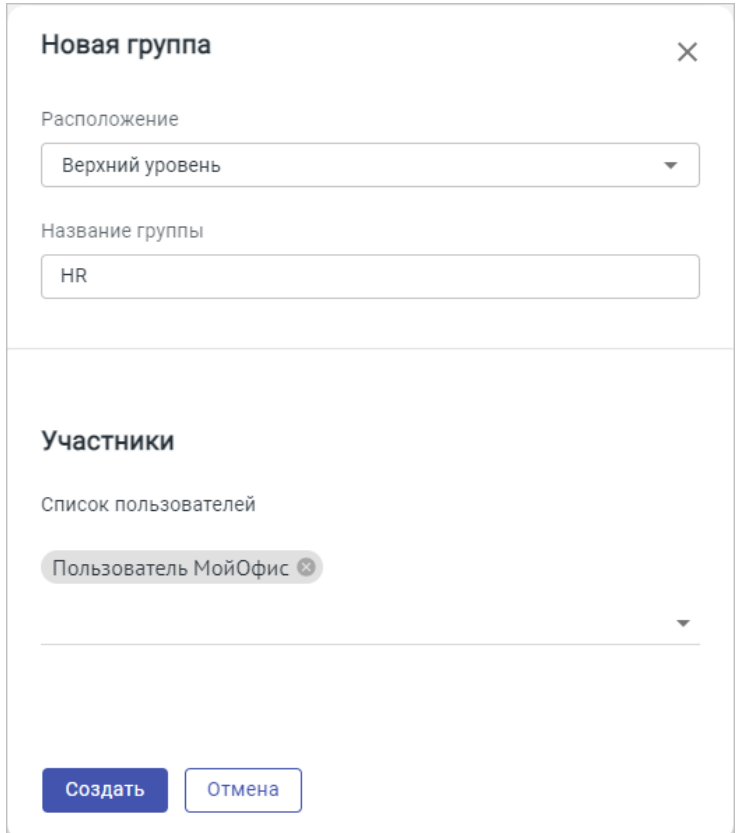

<span id="page-29-1"></span>Рисунок 16 – Создание группы

В результате операции новая группа будет отображена в перечне. При создании подгруппы рядом с названием группы, в которой создана подгруппа, появится пиктограмма .

Чтобы развернуть список подгрупп, входящих в группу, нажмите кнопку  $\blacktriangledown$ , после чего кнопка изменится и примет вид  $\blacktriangle$ .

#### <span id="page-31-0"></span>**3.8 Просмотр и редактирование группы/подгруппы**

Для просмотра или редактирования группы/подгруппы перейдите в раздел **Группы** и выберите необходимую группу/подгруппу. В правой части рабочей области отобразится наименование выбранной группы/подгруппы, входящие в группу подгруппы (при наличии), а также кнопки для управления группой/подгруппой (см. [Рисунок 17\)](#page-31-1):

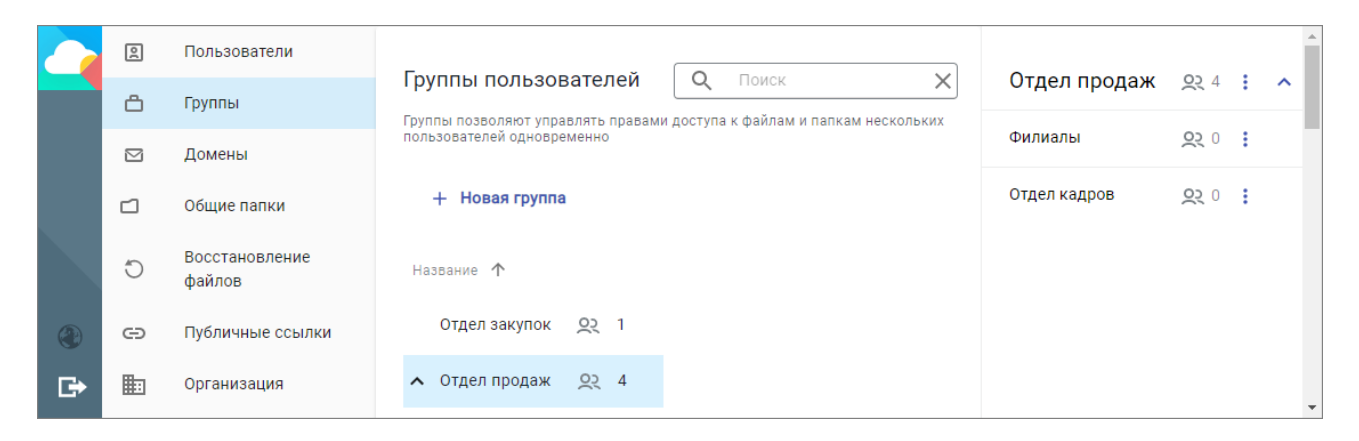

Рисунок 17 – Добавление нового пользователя

<span id="page-31-1"></span>Для просмотра списка участников группы/подгруппы  $\sim$ , расположенную справа от названия группы/подгруппы. Чтобы свернуть список – кнопку  $\blacktriangledown$ .

Для редактирования данных выбранной группы/подгруппы:

Нажмите кнопку дополнительного меню в строке группы/подгруппы.

#### Выберите команду **Редактировать группу**.

В открывшемся окне (см. [Рисунок](#page-32-0) 18) отредактируйте название группы, введя новое название в поле **Название группы** и/или измените список пользователей, входящих в группу, выбрав новых и/или удалив имеющихся пользователей в блоке **Участники**.

Нажмите кнопку **Сохранить** (кнопка становится активной после внесения хотя бы одного изменения) для сохранения внесенных изменений. Для сброса внесенных данных и выхода без сохранения изменений нажмите кнопку **Отмена** или кнопку  $\times$ , расположенную в правом верхнем углу.

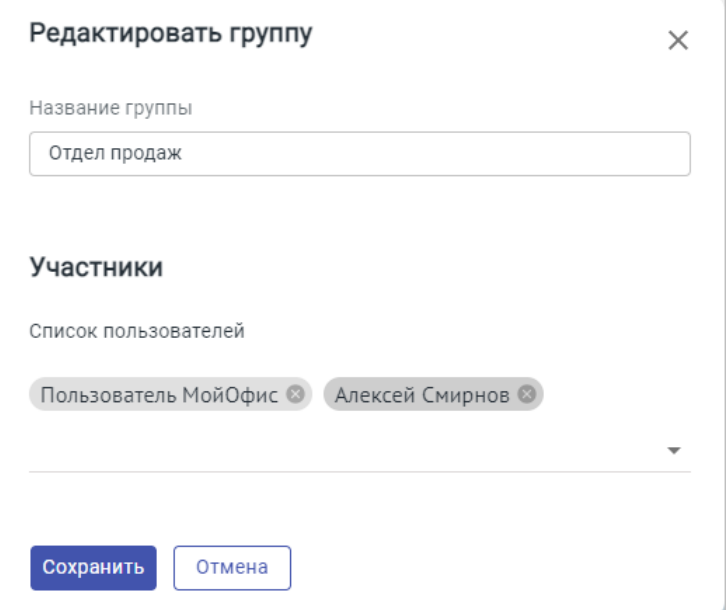

<span id="page-32-0"></span>Рисунок 18 – Редактирование группы

#### <span id="page-33-0"></span>**3.9 Удаление группы/подгруппы**

Для удаления группы/подгруппы пользователей перейдите в раздел **Группы** и выберите название группы/подгруппы, которую необходимо удалить. В правой части рабочей области отобразится наименование выбранной группы/подгруппы, входящие в группу подгруппы (при наличии), а также кнопки для управления группой/подгруппой. Нажмите кнопку дополнительного меню в строке группы/подгруппы (см. [Рисунок 17\)](#page-31-1) и выберите команду **Удалить группу** и подтвердите необходимость удаления в открывшемся диалоговом окне (см. [Рисунок 19\)](#page-33-1):

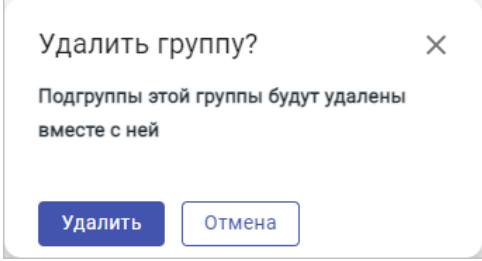

Рисунок 19 – Удаление группы/подгруппы

<span id="page-33-1"></span>В результате операции группа/подгруппа будет удалена из перечня. Вместе с группой будут удалены все входящие в нее подгруппы.

#### <span id="page-34-0"></span>**3.10 Добавление домена**

Функция добавления домена предоставляет возможность назначения пользователям электронного адреса с доменом, отличающимся от домена, установленного по умолчанию. Для каждого домена должна быть задана MX-запись.

Для добавления нового домена перейдите в раздел **Домены**. В рабочей области введите название добавляемого домена в строку **Новый домен** и нажмите кнопку **Добавить** (см. [Рисунок 20\)](#page-34-1):

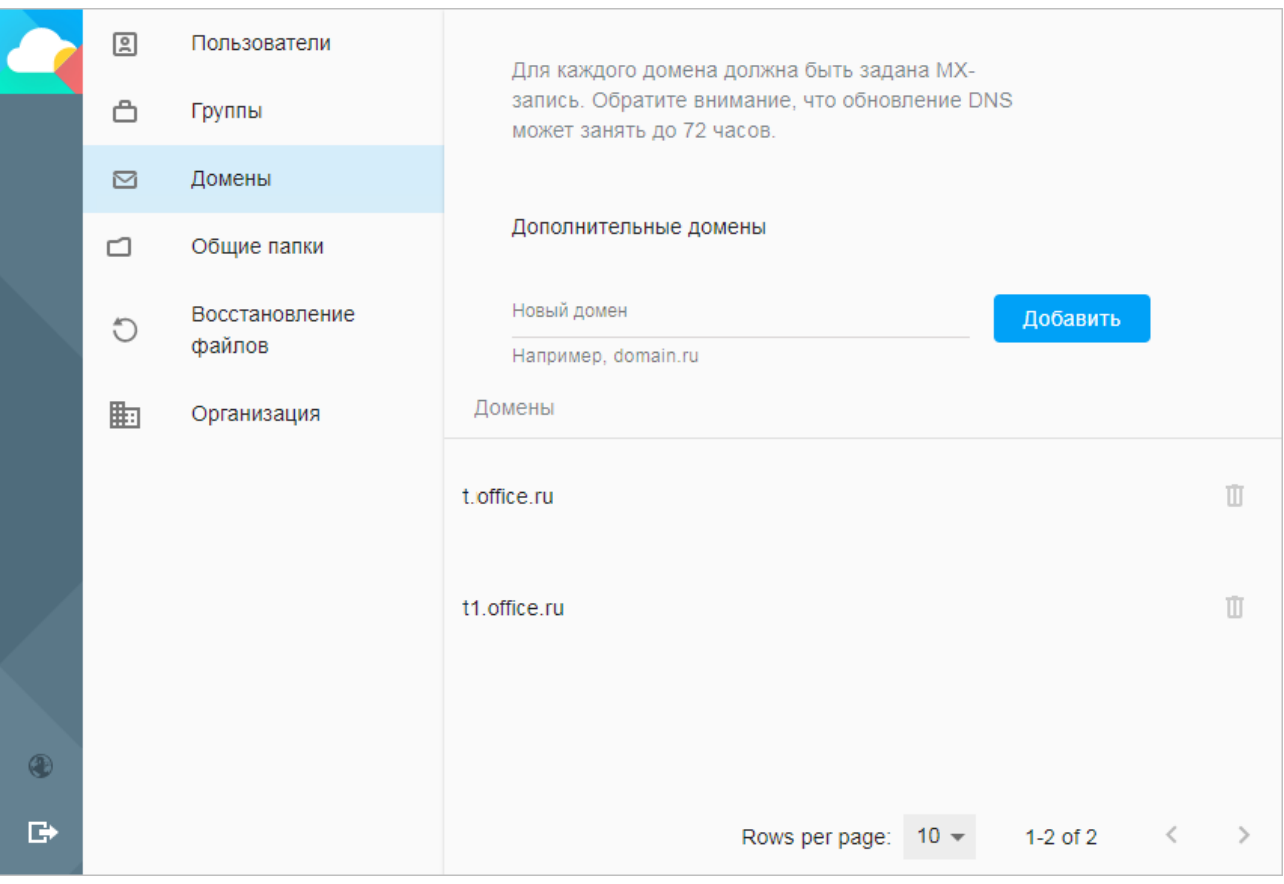

Рисунок 20 ‒ Добавление нового домена

<span id="page-34-1"></span>Название домена должно быть уникальным (не дублировать существующий), обязательно содержать точку. Поле не должно содержать восклицательный/вопросительный знак или другие спецсимволы, дефис в начале и/или конце имени или более двух дефисов подряд, а также пробел. Допустимо использование букв и цифр после точки.

При попытке сохранить название домена, не удовлетворяющее указанным требованиям, на экран будет выведено всплывающее предупреждение «Недопустимое значение домена», новый домен не будет сохранен.

В результате операции новый домен будет отображен в перечне доменов, расположенном в нижней части рабочей области.

#### <span id="page-36-0"></span>**3.11 Удаление домена**

Чтобы удалить домен перейдите в раздел **Домены**, и кнопку удаления (**Удалить**) в строке домена, который необходимо удалить из перечня доменов (см. [Рисунок 20\)](#page-34-1). Подтвердите необходимость удаления в открывшемся диалоговом окне (см. [Рисунок 21\)](#page-36-1):

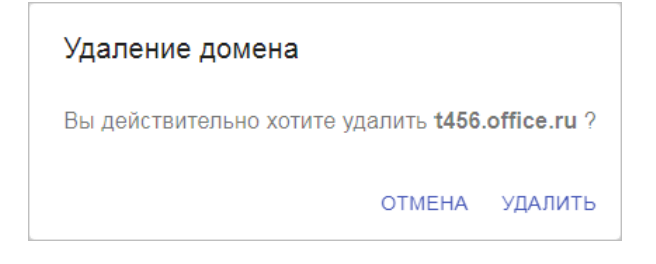

Рисунок 21 – Удаление домена

<span id="page-36-1"></span>В результате операции домен будет удален из перечня.

#### <span id="page-37-0"></span>**3.12 Добавление общей папки**

Для создания общей папки, перейдите в раздел **Общие папки** и нажмите кнопку **Новая папка**. На экране откроется окно ввода сведений об общей папке (см. [Рисунок 22\)](#page-37-1):

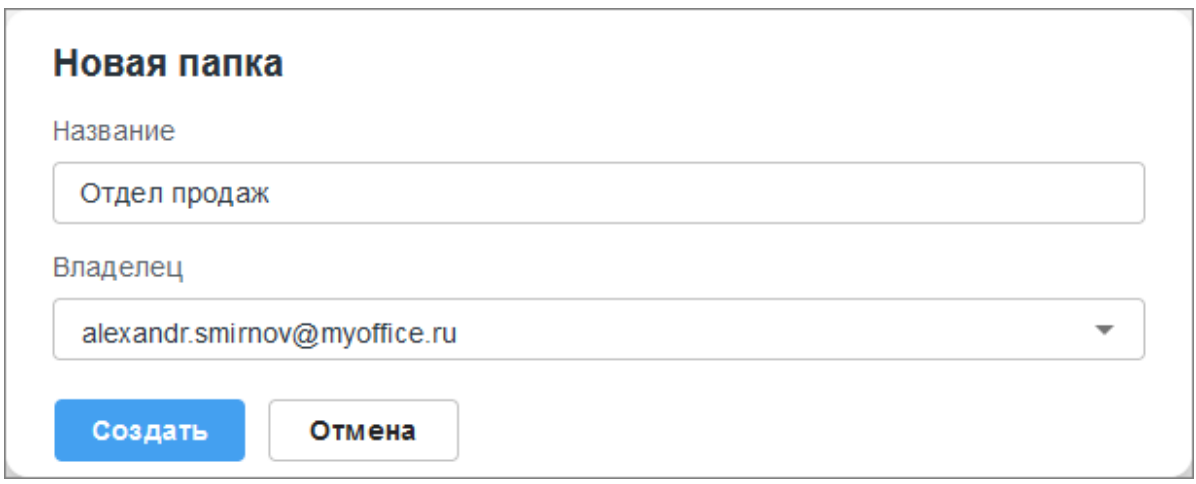

Рисунок 22 ‒ Окно ввода сведений об общей папке

<span id="page-37-1"></span>Заполните форму, указав следующие данные (все поля формы являются обязательными для заполнения):

Вручную заполните поле **Название**. Название папки должно быть уникальным, при создании общей папки с именем, которое уже используется, на экран будет выведено соответствующее предупреждение, операция прервется, окно ввода сведений автоматически закроется.

В поле **Владелец** выберите пользователя, который будет назначен администратором создаваемой папки, для этого начните вводить адрес его электронной почты, список будет отсортирован автоматически. Владельцем общей папки может быть назначен только один пользователь.

Нажмите кнопку **Создать** для создания общей папки с указанными данными или кнопку **Отмена** для отмены создания общей папки. Кнопка **Создать** становится активной после заполнения всех полей формы.

В результате операции новая папка будет отображена в списке папок в разделе **Общие папки**, а также в хранилище документов.

#### <span id="page-38-0"></span>**3.13 Редактирование сведений об общей папке**

Для изменения названия и/или администратора общей папки, перейдите в раздел **Общие папки**, найдите нужную папку в общем списке и нажмите кнопку (**Редактировать папку**) в строке с данными о папке.

В открывшемся окне доступны следующие изменения внесите изменения в название и/или выберите нового администратора папки (см. [Рисунок 23\)](#page-38-1):

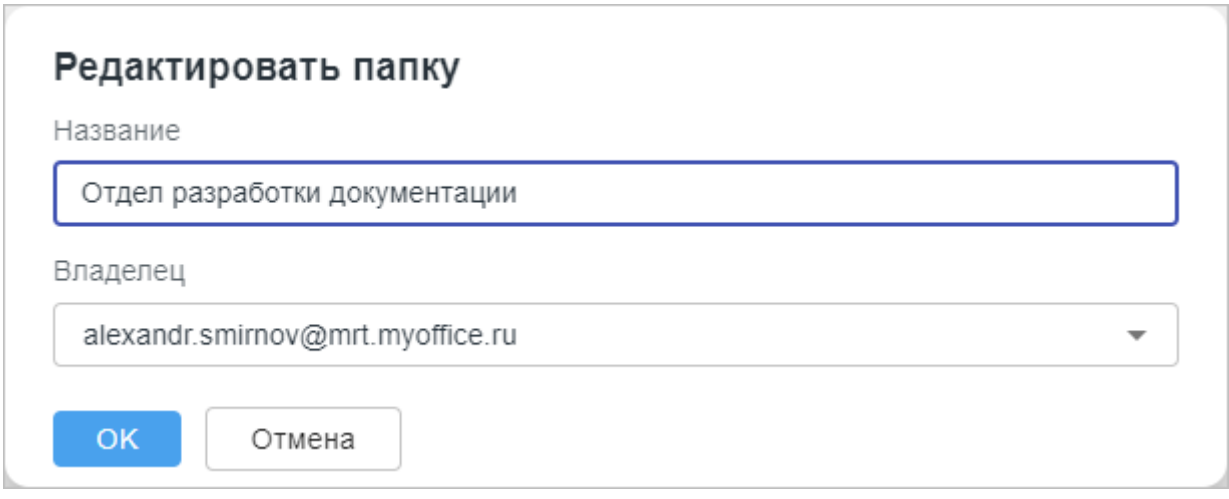

Рисунок 23 ‒ Редактирование сведений об общей папке

<span id="page-38-1"></span>Нажмите кнопку **ОК** для сохранения изменений или кнопку **Отмена** для выхода без изменений.

Переход к окну редактирования сведений об общей папке также возможен из карточки пользователя, являющегося администратором папки (см. раздел [3.4\)](#page-24-0).

#### <span id="page-39-0"></span>**3.14 Удаление общей папки**

Чтобы удалить общую папку перейдите в раздел **Общие папки**, найдите нужную папку в общем списке и нажмите кнопку (**Удалить папку**) в строке с данными о папке.

Подтвердите необходимость удаления в открывшемся диалоговом окне (см. [Рисунок 24\)](#page-39-1):

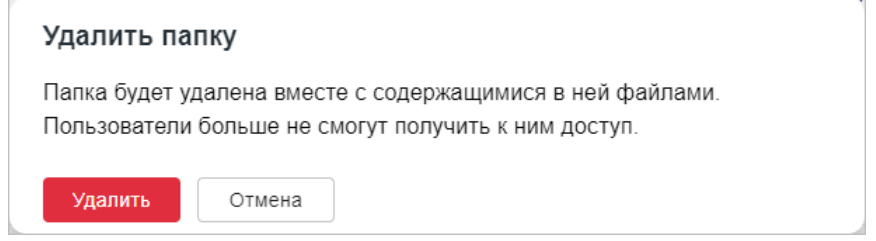

Рисунок 24 – Удаление общей папки

<span id="page-39-1"></span>В результате операции общая папка будет удалена из списка в разделе **Общие папки** и отобразится в раздел **Восстановление файлов** у пользователя, который был назначен владельцем (администратором) этой общей папки.

Удаление общей папки также возможно из карточки пользователя, являющегося администратором папки (см. раздел [3.4\)](#page-24-0).

#### <span id="page-40-0"></span>**3.15 Восстановление файлов**

Операция восстановления файлов предназначена для восстановления из корзины файлов, удаленных пользователем ПО МойОфис.

Для того чтобы восстановить один файл перейдите в раздел **Восстановление файлов** и выберите пользователя, удаленные файлы которого необходимо восстановить. На панели в правой части рабочей области откроется список удаленных файлов, доступных для восстановления (см. [Рисунок 25\)](#page-40-1):

Найдите необходимый файл в списке удаленных файлов.

Нажмите кнопку (**Восстановить**) в строке с именем файла.

Для того чтобы восстановить несколько файлов перейдите в раздел **Восстановление файлов** и выберите пользователя, удаленные файлы которого необходимо восстановить. На панели в правой части рабочей области откроется список удаленных файлов, доступных для восстановления (см. [Рисунок 25\)](#page-40-1)

Найдите необходимый файлы в списке удаленных файлов.

11. Установите флажок  $\vee$  в строке с необходимыми файлами.

Нажмите кнопку **Восстановить** в правом верхнем углу.

|        | $\sqrt{2}$          | Пользователи             | Q         | Александр                | $\times$ | Файлы для восстановления<br>← | Восстановить • |   |
|--------|---------------------|--------------------------|-----------|--------------------------|----------|-------------------------------|----------------|---|
|        | Ô                   | Группы                   |           | Александр Смирнов        |          | Размер<br>Имя                 | Действия       |   |
|        | ⊠                   | Домены                   | <b>AC</b> | alexandr.smirnov@office. |          | test <sub>2</sub>             | ⊕              | ✓ |
|        | ▱                   | Общие папки              |           |                          |          |                               |                |   |
|        | $\circlearrowright$ | Восстановление<br>файлов |           |                          |          | Отдел разработки документации | 49             | ✓ |
| ◈<br>₿ | 匭                   | Организация              |           |                          |          |                               |                |   |

Рисунок 25 – Восстановление файлов

<span id="page-40-1"></span>В результате операции файл исчезнет из списка удаленных файлов в разделе **Восстановление файлов** и будет восстановлен в папку, из которой был удален пользователем в корзину.

#### <span id="page-41-0"></span>**3.16 Блокировка публичной ссылки**

Для того чтобы заблокировать публичную ссылку перейдите в раздел **Публичные ссылки** (см. [Рисунок 9\)](#page-18-1):

Найдите необходимую запись в списке публичных ссылок.

Нажмите кнопку (**Заблокировать**) в строке со ссылкой.

Подтвердите необходимость блокировки в открывшемся диалоговом окне (см. [Рисунок](#page-41-1) 26):

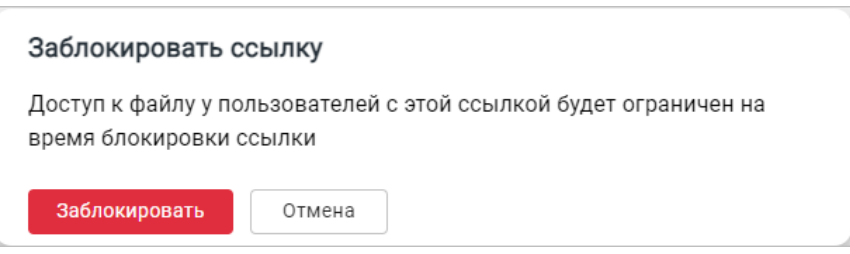

Рисунок 26 – Блокировка публичной ссылки

<span id="page-41-1"></span>После блокировки публичной ссылки кнопка (**Заблокировать**) в строке со ссылкой изменит вид на (**Разблокировать**), доступ к файлу у пользователей с этой ссылкой будет ограничен на время блокировки ссылки.

Для разблокировки ссылки нажмите кнопку (**Разблокировать**) и подтвердите необходимость разблокировки в открывшемся диалоговом окне (см. [Рисунок 27\)](#page-41-2):

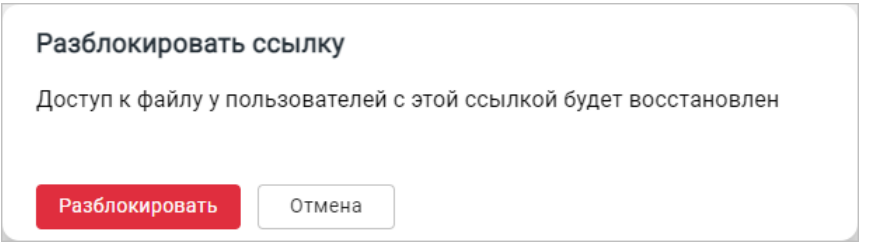

Рисунок 27 – Разблокировка публичной ссылки

<span id="page-41-2"></span>После разблокировки доступ к файлу у пользователей с этой ссылкой будет восстановлен.

#### <span id="page-42-0"></span>**3.17 Удаление публичной ссылки**

Чтобы удалить публичную ссылку перейдите в раздел **Публичные ссылки** (см. [Рисунок 9\)](#page-18-1):

Найдите необходимую запись в списке публичных ссылок.

Нажмите кнопку (**Удалить**) в строке со ссылкой.

Подтвердите необходимость удаления в открывшемся диалоговом окне (см. [Рисунок](#page-42-1) 28):

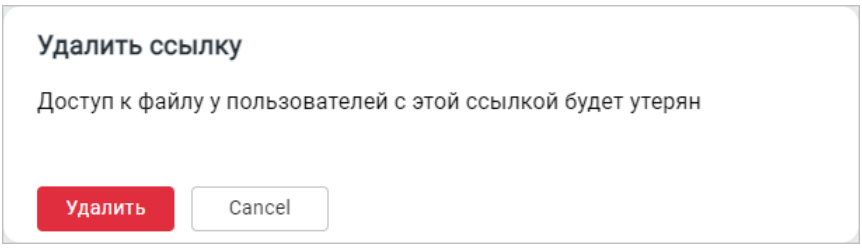

Рисунок 28 – Удаление публичной ссылки

<span id="page-42-1"></span>В результате операции публичная ссылка будет удалена, доступ к файлу у пользователей с этой ссылкой будет утерян.

#### <span id="page-43-0"></span>**3.18 Ввод и редактирование реквизитов организации**

Для ввода или редактирования реквизитов организации, перейдите в раздел **Организация**, введите/отредактируйте необходимую информацию в соответствующие текстовые поля и нажмите кнопку **ОК** (см. [Рисунок 29\)](#page-43-1):

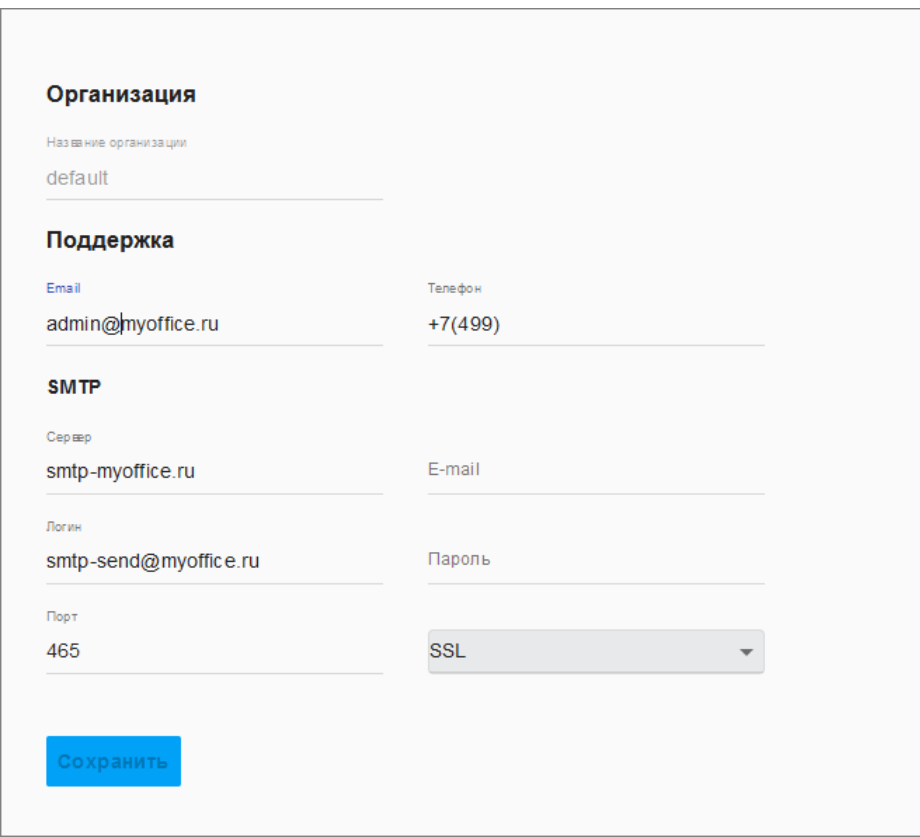

Рисунок 29 – Ввод реквизитов организации

<span id="page-43-1"></span>Поле **Название Организации** заполняется администратором при создании дефолтного тенанта на этапе инсталляции (подробнее «МойОфис Частное Облако. МойОфис Хранилище. Руководство по установке») и в «МойОфис Администрирование» редактированию не подлежит.

Настройки SMTP-сервера указываются администратором на этапе инсталляции (подробнее «МойОфис Частное Облако. МойОфис Хранилище. Руководство по установке»), при необходимости могут быть отредактированы в «МойОфис Администрирование».

При работе с внешними почтовыми серверами может потребоваться настройка параметра SMTP-email. При необходимости укажите необходимые данные в поле **E-mail** в разделе **SMTP**. Протокол шифрования сообщений может быть выбран из выпадающего списка.

<span id="page-44-0"></span>В результате операции внесенные данные будут сохранены, на экране появится всплывающее уведомление (см. [Рисунок 30\)](#page-44-0):

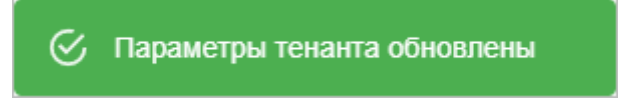

Рисунок 30 – Всплывающее уведомление

#### <span id="page-45-0"></span>**3.19 Остановка и запуск системы через консольные команды**

Для работы с консолью ПО МойОфис администратору системы необходимо обеспечить ssh-доступ к серверам подсистем в контуре установки. Остановка и запуск подсистем Документы (CO), Почта (PSN) и Хранилище (PGS) выполняются отдельно для каждой подсистемы.

Консольные команды для каждого из компонентов:

#### **systemctl docker stop**

#### **shutdown <option>**

Первая команда останавливает контейнеризатор, вторая команда позволяет корректно завершить работу сервисов. Ноды сервисов рекомендуется выключать по очереди. Параметр **<option>** позволяет использовать дополнительные параметры выключения, в том числе таймер и опцию перезапуска. Пример (немедленное выключение с остановкой сервисов):

#### **shutdown -h now**

Запуск каждой подсистемы осуществляется при инициализации и запуске аппаратной части программно-технического комплекса.

#### **4 УПРАВЛЕНИЕ ОБЩИМИ ПАПКАМИ ЧЕРЕЗ API**

<span id="page-46-0"></span>Администратор системы может создать раздел с отдельной квотой для хранения общих документов (Общие папки, см. раздел [3.1.5\)](#page-16-0). Общие папки используют квоту всего тенанта, не списывая размер квоты конкретного пользователя (администратора общей папки).

Для каждой общей папки администратором назначается владелец, управляющий дальнейшим доступом ко всем объектам этой папки.

Для получения доступа к административному API, необходимо получить токен, отправив запрос:

curl ‐X POST

"https://admin-<ENV>.<DEFAULT\_DOMAIN>:<NGINX\_HTTPS\_EXT\_PORT>/adminapi/auth" -d " username=<admin\_username>" ‐d "password=<admin\_password>"

#### Параметры:

 $\leq$ DEFAULT DOMAIN> – домен инсталляции PGS, соответствующая переменная из инвентарного файла;

 $\leq$ ENV>,  $\leq$ NGINX HTTPS EXT PORT> – переменные, заполненные в соответствии с разделом 4.3.2 «МойОфис Частное Облако. МойОфис Хранилище. Руководство по установке»;

 $\alpha$ dmin password> – пароль администратора веб-интерфейса;

 $\alpha$ dmin\_username> – логин администратора веб-интерфейса.

#### Ответ:

{"tenant": "{TENANT\_NAME}", "token": "{TOKEN}", "id": "{TENANT\_ID}"}

Для создания общей папки выполните запрос:

```
curl --header "Authorization: ${token}" -X POST "https://admin-
<ENV>.<DEFAULT_DOMAIN>:<PORT>/adminapi/tenants/{tenant_name}/corporate" -d 
"name={NAME}" -d "admin_username={ADMIN_USERNAME}"
```
Параметры:

**name** – название общей папки;

**admin\_username** – логин пользователя, который будет назначен администратором общей папки.

#### Ответ:

```
{"message": "Successfully created corporate folder", "name": "{NAME}", "id": 
"{ID}", "admin": "{ADMIN_USERNAME}"}
```
Администратор может распоряжаться созданной общей папкой в тенанте как любой своей папкой, при этом созданная папка во всех запросах будет фигурировать отдельно.

Чтобы узнать список общих папок тенанта выполните запрос:

```
curl --header "Authorization: ${token}" -X GET "https://admin-
<ENV>.<DEFAULT_DOMAIN>:<PORT>/adminapi/tenants/{tenant_name}/corporate"
```
#### Ответ:

[{"admin\_username": "{ADMIN\_USERNAME}", "admin\_id": "{ADMIN\_ID}", "id": "{ID}", "name": "{NAME\_FOLDER1}"}, {"admin\_username": "{ADMIN\_USERNAME}", "admin\_id": "{ADMIN\_ID}", "id": "{ID}", "name": "{NAME\_FOLDER2}"}, {"admin\_username": "{ADMIN\_USERNAME}", "admin\_id": "{ADMIN\_ID}", "id": "{ID}", "name": "{NAME}"}]

Чтобы получить информацию об общей папке выполните запрос:

```
curl --header "Authorization: ${token}" -X GET "https://admin-
<ENV>.<DEFAULT_DOMAIN>:<PORT>/adminapi/tenants/{tenant_name}/corporate/{id}"
```
#### Ответ (отдельный по каждому объекту):

```
{"id": "{ID}", "name": "{NAME}", "admin_username": "{ADMIN_USERNAME}", 
"admin_id": "{ADMIN_ID}"}
```
#### Для удаления общей папки выполните запрос:

```
curl --header "Authorization: ${token}" -X DELETE "https://admin-
<ENV>.<DEFAULT_DOMAIN>:<PORT>/adminapi/tenants/{tenant_name}/corporate/{id}"
```
#### Ответ:

```
{"message": "Corporate folder deleted"}
```
Чтобы обновить данные папки (переименовать папку) выполните запрос:

```
curl --header "Authorization: ${token}" -X PUT "https://admin-
<ENV>.<DEFAULT_DOMAIN>:<PORT>/adminapi/tenants/{tenant_name}/corporate/{id}" -d 
"new_name={NAME}"
```
#### Ответ:

{"message": "Corporate folder updated"}

#### **5 КОНФИГУРИРУЕМЫЕ В ETCD ПАРАМЕТРЫ СИСТЕМЫ**

<span id="page-49-0"></span>Список параметров системы, конфигурируемых в ETCD, приведен в Таблице 2. Указанные параметры могут быть скорректированы в сервисе ETCD browser. Адрес ETCD browser зависит от инсталляции и указываются при инсталляции системы.

| Ключ etcd                                             | Стандартное                                                                                                    | Назначение                  |
|-------------------------------------------------------|----------------------------------------------------------------------------------------------------|-----------------------------|
|                                                       |                                                                                                    | функционала                 |
| <b>PGS</b>                                            |                                                                                                    |                             |
| /pgs/fs/remove_threshold                              | 2592000000                                                                                                    | Время хранения перманентно  |
|                                                       |                                                                                                    | удаленных файлов на диске в |
|                                                       |                                                                                                    | секундах                    |
| /pgs/installation commons/search content              | True                                                                                                    | Включение поиска по         |
|                                                       |                                                                                                    | контенту                    |
| /pgs/time lock/threshold attempts number              | 50                                                                                                    | Количество попыток ввода    |
|                                                       |                                                                                                    | пароля на публичную ссылку  |
| /pgs/password_settings/min_digits                     | $\mathbf{1}$                                                                                                    | Количество цифр в пароле    |
| /pgs/password_settings/min_special_characters         |                                                                                                    | Количество специальных      |
|                                                       |                                                                                                    | символов в пароле           |
| /pgs/password_settings/min_length                     |                                                                                                    | Минимальная длина пароля    |
| /pgs/password_settings/needs_both_upper_and_lower     |                                                                                                    | Использование заглавных     |
|                                                       |                                                                                                    | букв в пароле               |
| docker exec \$(docker ps -qf 'name=etcd') etcdctl set |                                                                                                    | Допустимое количество       |
| /pgs/euclid/max tenants 300                           |                                                                                                    | создаваемых тенантов        |
| Частное облако                                        |                                                                                                    |                             |
|                                                       | значение<br>$\mathbf{1}$<br>6<br>True<br>300<br>boolean<br>(default true)<br>boolean<br>(default true)<br>boolean<br>(default true)<br>boolean<br>(default false)<br>10 (default)<br>boolean<br>(default true) | Регистрация пользователей   |
| wfe/registration.disabled                             |                                                                                                    | по промокодам               |
|                                                       |                                                                                                    | ВЫКЛЮЧЕНА                   |
|                                                       |                                                                                                    | Использование публичных     |
| wfe/public.links.enabled                              |                                                                                                    | ССЫЛОК                      |
|                                                       |                                                                                                    | Использование публичных     |
| wfe/public.links.corporate.enabled                    |                                                                                                    | ссылок в Общих папках       |
|                                                       |                                                                                                    | Обязательная защита         |
| wfe/public.links.must.have.password                   |                                                                                                    | публичных ссылок паролем    |
|                                                       |                                                                                                    | Процент от личной квоты     |
|                                                       |                                                                                                    | пользователя. Если текущий  |
|                                                       |                                                                                                    | остаток личной квоты        |
|                                                       |                                                                                                    | пользователя меньше или     |
| wfe/low.space.threshold                               |                                                                                                    | равен установленному        |
|                                                       |                                                                                                    | значению, то пользователь   |
|                                                       |                                                                                                    | получает предупреждение о   |
|                                                       |                                                                                                    | приближении окончания       |
|                                                       |                                                                                                    | КВОТЫ                       |
|                                                       |                                                                                                    | Интеграция с корпоративной  |
|                                                       |                                                                                                    | адресной книгой (просмотр   |
| wfe/corporate.contacts.enabled:                       |                                                                                                    | адресатов при               |
|                                                       |                                                                                                    | предоставлении общего       |
|                                                       |                                                                                                    | доступа и отправке писем в  |
|                                                       |                                                                                                    | хранилище документов)       |

**Таблица 2 – Конфигурируемые параметры**

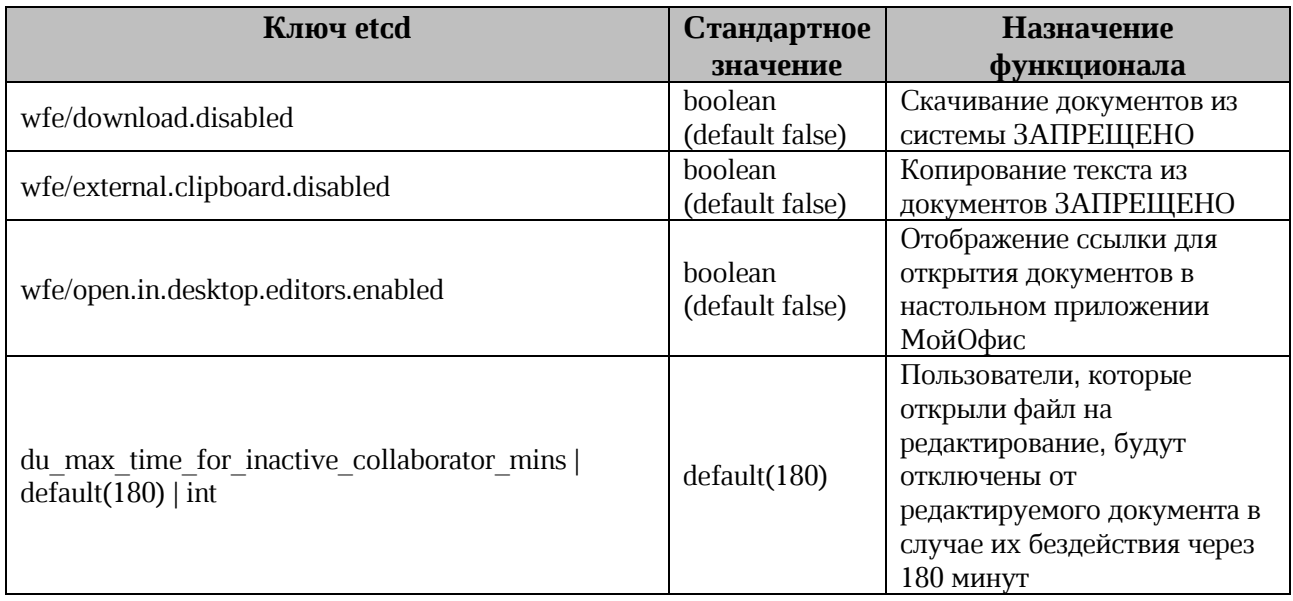

#### **6 ИНФОРМАЦИОННАЯ БЕЗОПАСНОСТЬ**

<span id="page-51-0"></span>ПО МойОфис позволяет использовать стороннее программное обеспечение с целью повышения информационной безопасности.

#### <span id="page-51-1"></span>**6.1 Антиспам**

Для фильтрации спама ПО МойОфис использует программное обеспечение **[Rspamd](https://rspamd.com/)**.

Программное обеспечение **[Rspamd](https://rspamd.com/)** — это продвинутая система фильтрации спама, которая позволяет оценивать сообщения по ряду правил, включая регулярные выражения, статистический анализ и пользовательские сервисы.

Это программное обеспечение может быть настроено самостоятельно после установки ПО МойОфис.

#### <span id="page-51-2"></span>**6.2 Антивирусное программное обеспечение**

Для обеспечения безопасности почтовых данных может быть использовано стороннее антивирусное программное обеспечение [ClamAV.](https://www.clamav.net/)

Программное обеспечение [ClamAV](https://www.clamav.net/) — это антивирусный инструментарий, разработанный специально для сканирования электронной почты на почтовых шлюзах. [ClamAV](https://www.clamav.net/) предоставляет ряд утилит, включая гибкий и масштабируемый многопоточный демон, сканер командной строки и расширенный инструмент для автоматического обновления баз. Для удобства работы с [ClamAV](https://www.clamav.net/) можно использовать графический интерфейс KlamAV (KDE) или ClamTK (GNOME).

Это программное обеспечение может быть настроено самостоятельно после установки ПО МойОфис.

#### <span id="page-52-0"></span>**6.3 Сбор и анализ логов**

Для сбора и анализа логов может быть использовано стороннее программное обеспечение [Rsyslog.](https://www.rsyslog.com/)

Программное обеспечение [Rsyslog](https://www.rsyslog.com/) обеспечивает прием входных данных из разных источников, их преобразование и вывод результатов по назначению.

Это программное обеспечение может быть настроено самостоятельно после установки ПО МойОфис.

#### **6.3.1 Логи CO**

<span id="page-52-1"></span>Основные протоколы веб-интерфейса редактора документов находятся на сервере с ролью **auth** по пути /opt/co/wfe/logs/:

```
/opt/co/wfe/logs/access.log
/opt/co/wfe/logs/error.log
```
#### **6.3.2 Логи PGS**

<span id="page-52-2"></span>Основные протоколы API Euclid и функциональности файлового хранилища находятся на сервере с ролью **pgs-app** по пути /var/log/pgs/:

```
/var/log/pgs/aristoteles/
/var/log/pgs/euclid/
/var/log/pgs/sisyphus/
```
#### Также доступна утилита **docker logs**:

docker logs имя\_контейнера